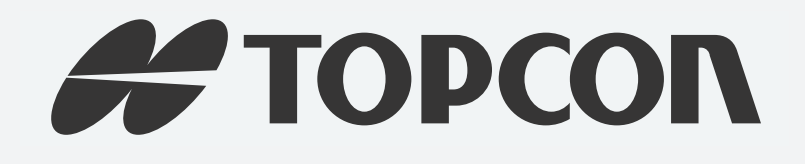

# GR-5 Operator's Manual

Part Number 7010-1004

Rev C

Need new one

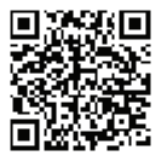

**©Copyright Topcon Positioning Systems, Inc.**

April, 2013

All contents in this manual are copyrighted by Topcon Positioning Systems, Inc. All rights reserved.

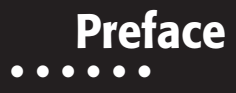

Thank you for purchasing this Topcon product. The materials available in this Manual (the "Manual") have been prepared by Topcon Positioning Systems, Inc. ("TPS") for owners of Topcon products, and are designed to assist owners with the use of the receiver and its use is subject to these terms and conditions (the "Terms and Conditions").

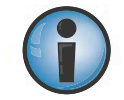

Please read the terms and conditions carefully.

# Terms and Conditions

#### Use

This product is designed to be used by a professional. The user should have a good knowledge of the safe use of the product and implement the types of safety procedures recommended by the local government protection agency for both private use and commercial job sites.

# Copyrights

All information contained in this Manual is the intellectual property of, and copyrighted material of TPS. All rights are reserved. Do not use, access, copy, store, display, create derivative works of, sell, modify, publish, distribute, or allow any third party access to, any graphics, content, information or data in this Manual without TPS' express written consent and may only use such information for the care and operation of the receiver. The information and data in this Manual are a valuable asset of TPS and are developed by the expenditure of considerable work, time and money, and are the result of original selection, coordination and arrangement by TPS.

# **Trademarks**

GR-5, TRU™, Magnet™, Pocket-3D™, Topcon® and Topcon Positioning Systems™ are trademarks or registered trademarks of TPS. Windows® is a registered trademark of Microsoft Corporation. The Bluetooth® word mark and logos are owned by Bluetooth SIG, Inc. and any use of such marks by Topcon Positioning Systems, Inc. is used under license. Other product and company names mentioned herein may be trademarks of their respective owners.

# Disclaimer of Warranty

EXCEPT FOR ANY WARRANTIES IN AN APPENDIX OR A WARRANTY CARD ACCOMPANYING THE PRODUCT, THIS MANUAL AND THE RECEIVER ARE PROVIDED "AS-IS." THERE ARE NO OTHER WARRANTIES. TPS DISCLAIMS ANY IMPLIED WARRANTY OF MERCHANTABILITY OR FITNESS FOR ANY PARTICULAR USE OR PURPOSE. TPS AND ITS DISTRIBUTORS SHALL NOT BE LIABLE FOR TECHNICAL OR EDITORIAL ERRORS OR OMISSIONS CONTAINED HEREIN; NOR FOR INCIDENTAL OR CONSEQUENTIAL DAMAGES RESULTING FROM THE FURNISHING, PERFORMANCE OR USE OF THIS MATERIAL OR THE RECEIVER. SUCH DISCLAIMED DAMAGES INCLUDE BUT ARE NOT LIMITED TO LOSS OF TIME, LOSS OR DESTRUCTION OF DATA, LOSS OF PROFIT, SAVINGS OR REVENUE, OR LOSS OF THE PRODUCT'S USE. IN ADDITION TPS IS NOT RESPONSIBLE OR LIABLE FOR DAMAGES OR COSTS

INCURRED IN CONNECTION WITH OBTAINING SUBSTITUTE PRODUCTSOR SOFTWARE, CLAIMS BYOTHERS, INCONVENIENCE,OR ANY OTHER COSTS. IN ANY EVENT, TPS SHALL HAVE NO LIABILITY FOR DAMAGES OR OTHERWISE TO YOU OR ANY OTHER PERSON OR ENTITY IN EXCESS OF THE PURCHASE PRICE FOR THE RECEIVER.

# License Agreement

Use of any computer programs or software supplied by TPS or downloaded from a TPS website (the "Software") in connection with the receiver constitutes acceptance of these Terms and Conditions in this Manual and an agreement to abide by these Terms and Conditions. The user is granted a personal, non-exclusive, non-transferable license to use such Software under the terms stated herein and in any case only with a single receiver or single computer. You may not assign or transfer the Software or this license without the express written consent of TPS. This license is effective until terminated. You may terminate the license at any time by destroying the Software and Manual. TPS may terminate the license if you fail to comply with any of the Terms or Conditions. You agree to destroy the Software and manual upon termination of the use of the receiver. All ownership, copyright and other intellectual property rights in and to the Software belong to TPS. If these license terms are not acceptable, return any unused software and manual.

# **Confidentiality**

This Manual, its contents and the Software (collectively, the "Confidential Information") are the confidential and proprietary information of TPS. You agree to treat TPS' Confidential Information with a degree of care no less stringent that the degree of care you would use in safeguarding your own most valuable trade secrets. Nothing in this paragraph shall restrict you from disclosing Confidential Information to your employees as may be necessary or appropriate to operate or care for the receiver. Such employees must also keep the Confidentiality Information confidential. In the event you become legally compelled to disclose any of the Confidential Information, you shall give TPS immediate notice so that it may seek a protective order or other appropriate remedy.

### Website; Other Statements

No statement contained at the TPS website (or any other website) or in any other advertisements or TPS literature or made by an employee or independent contractor of TPS modifies these Terms and Conditions (including the Software license, warranty and limitation of liability).

### Safety

Improper use of the receiver can lead to injury to persons or property and/or malfunction of the product. The receiver should only be repaired by authorized TPS warranty service centers. Users should review and heed the safety warnings in an Appendix.

#### Miscellaneous

The above Terms and Conditions may be amended, modified, superseded, or canceled, at any time by TPS. The above Terms and Conditions will be governed by, and construed in accordance with, the laws of the State of California, without reference to conflict of laws.

# Manual Conventions

This manual uses the following conventions:

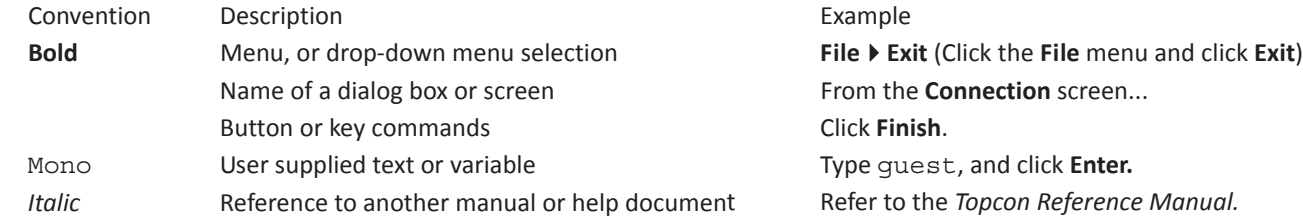

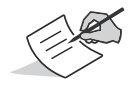

Further information to note about system configuration, maintenance, or setup.

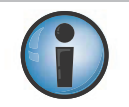

Supplementary information that can have an adverse affect on system operation, system performance, data integrity, measurements, or personal safety.

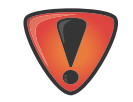

Notification that an action has the potential to result in system damage, loss of data, loss of warranty, or personal injury.

#### **Table of Contents**  $\bullet\bullet\bullet\bullet\bullet\bullet$

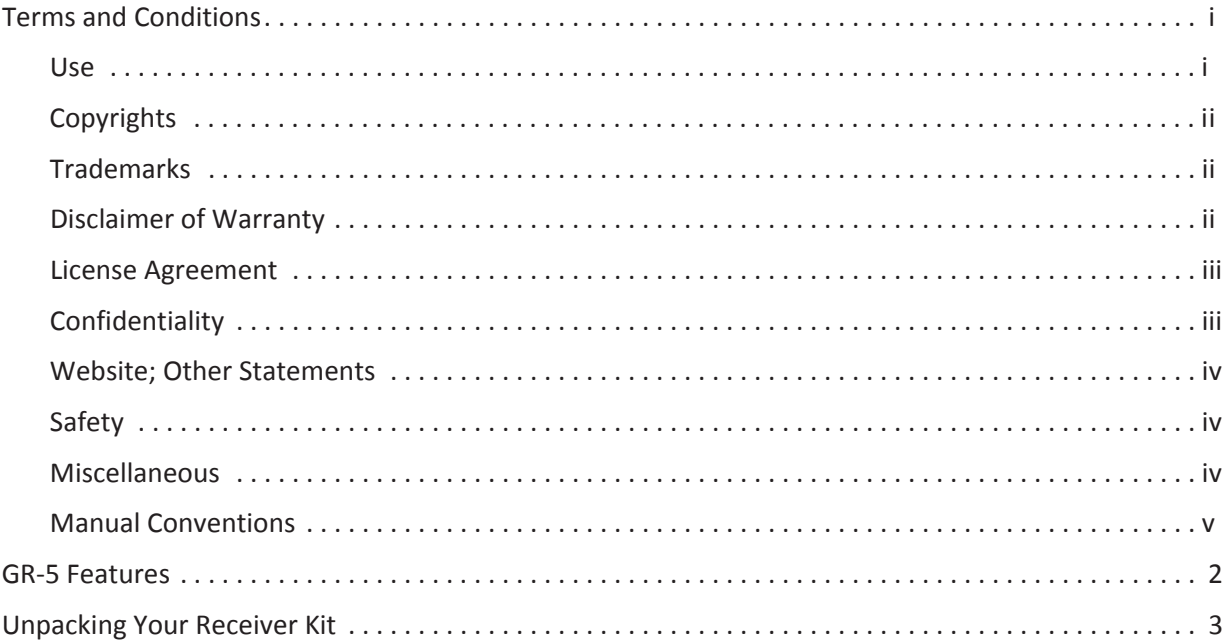

 $\mathbf{i}$ 

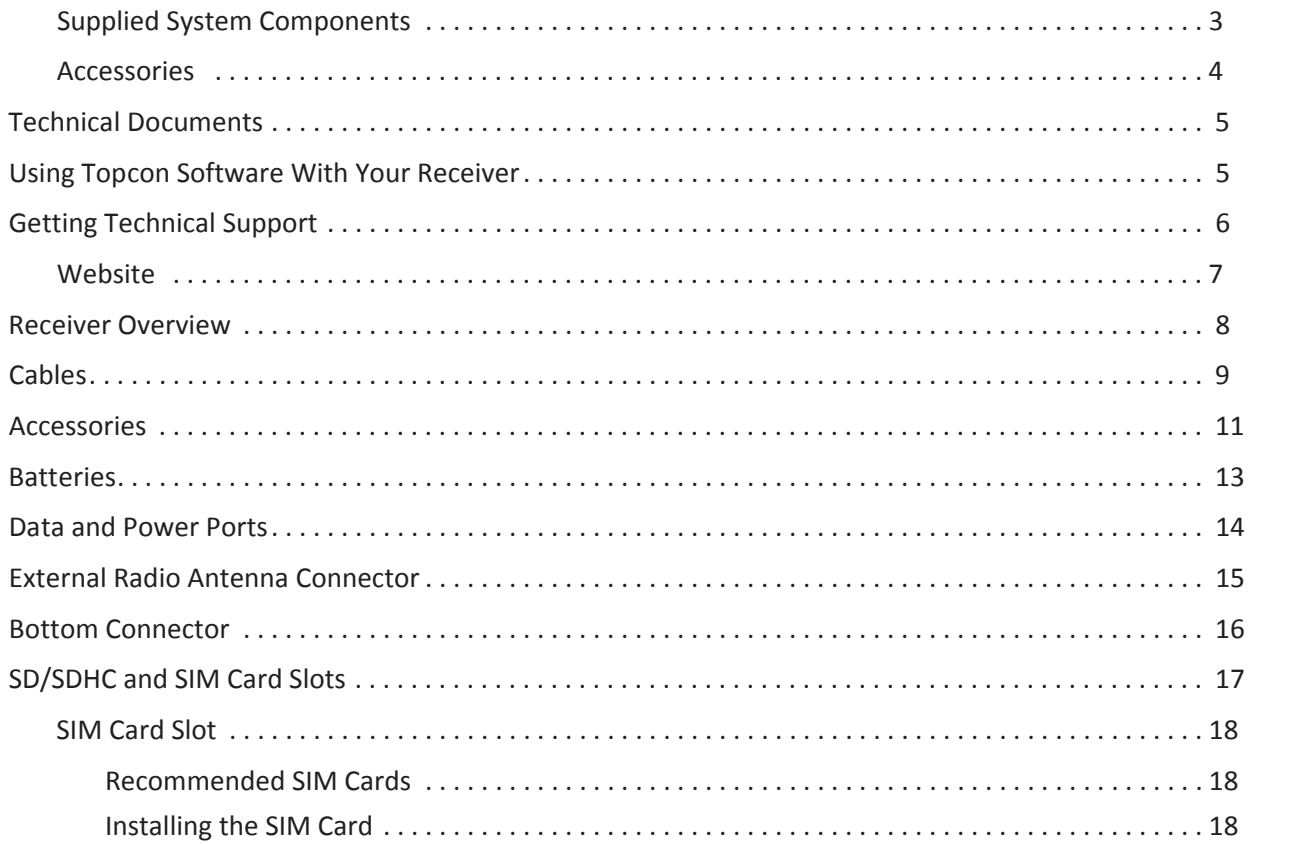

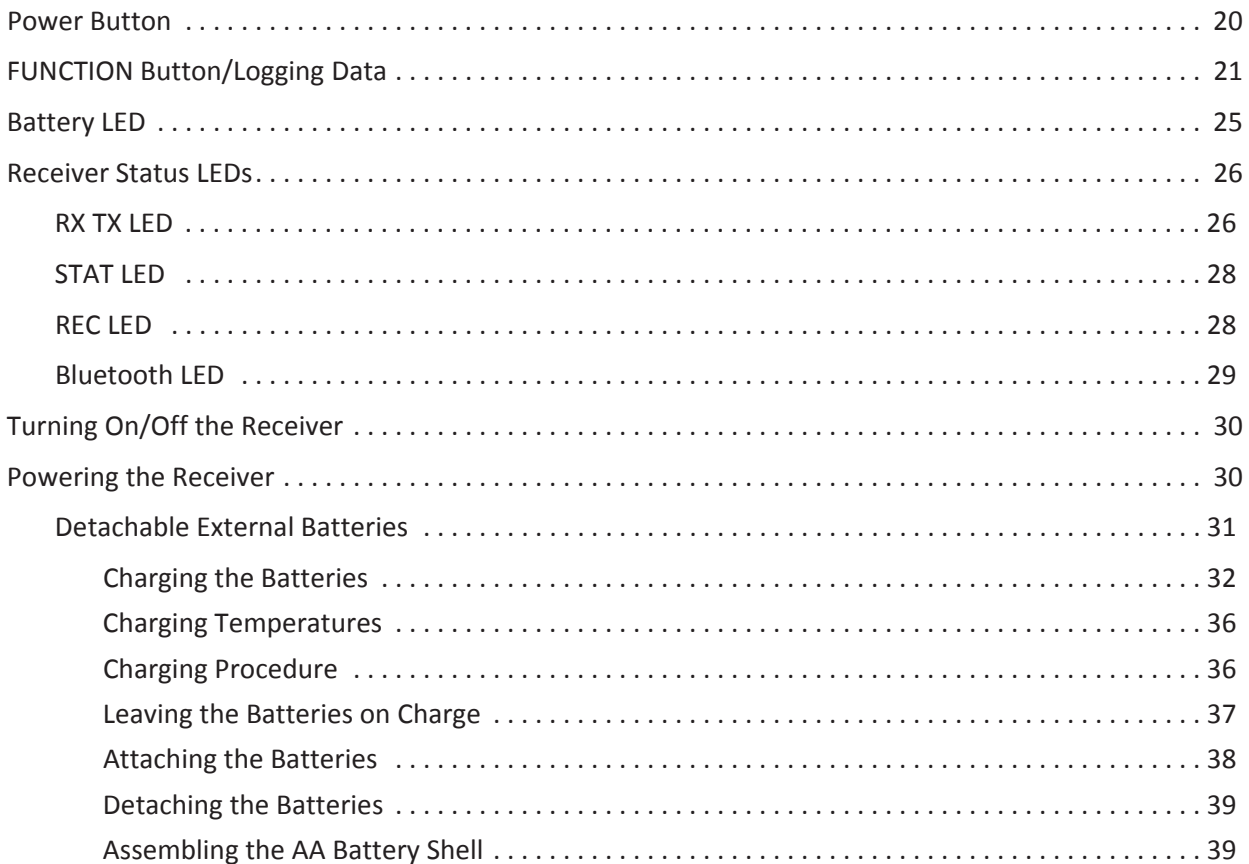

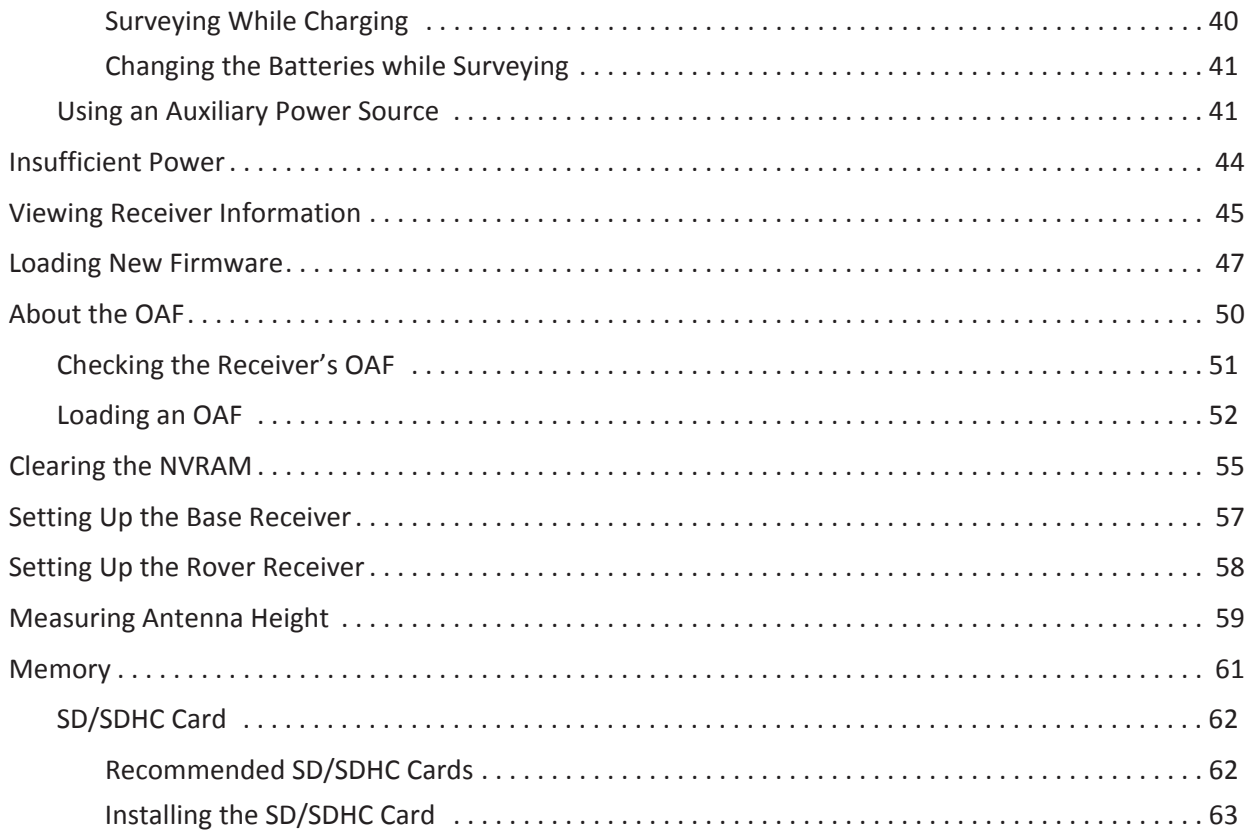

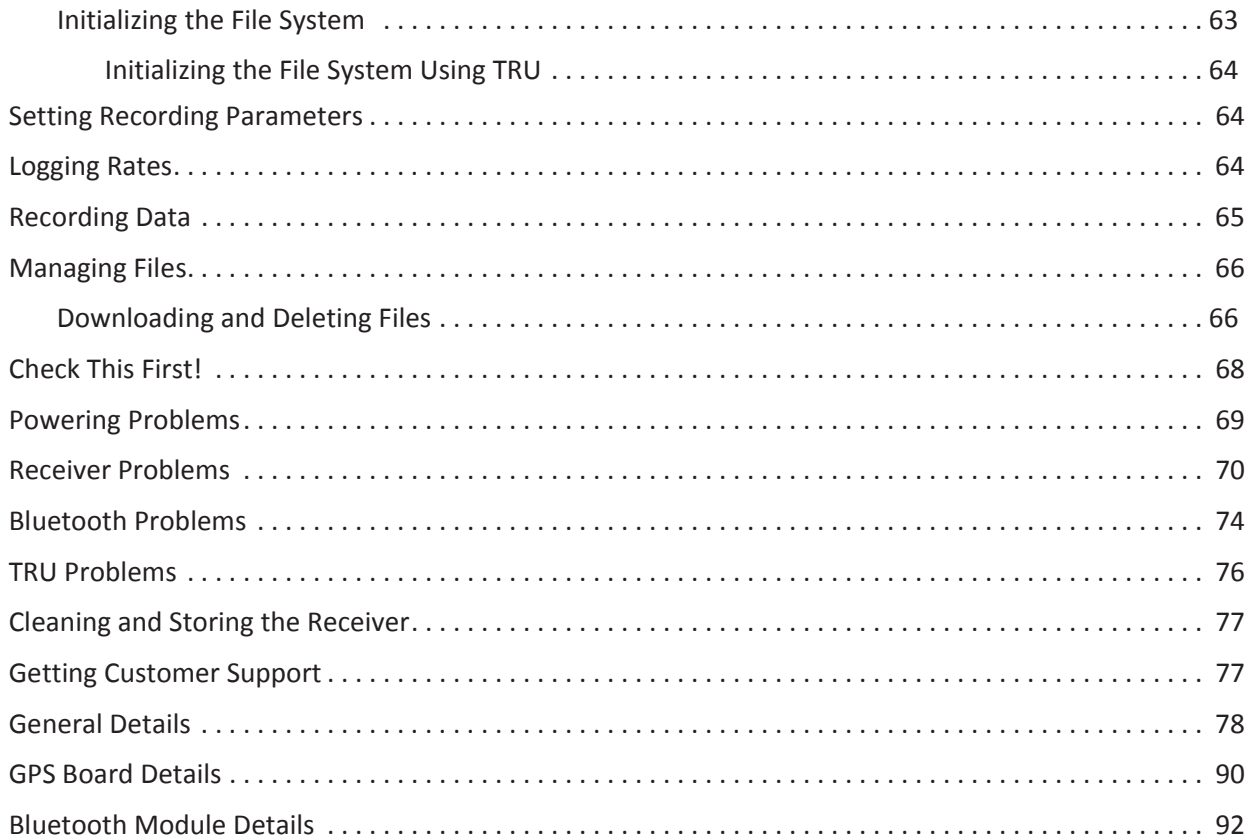

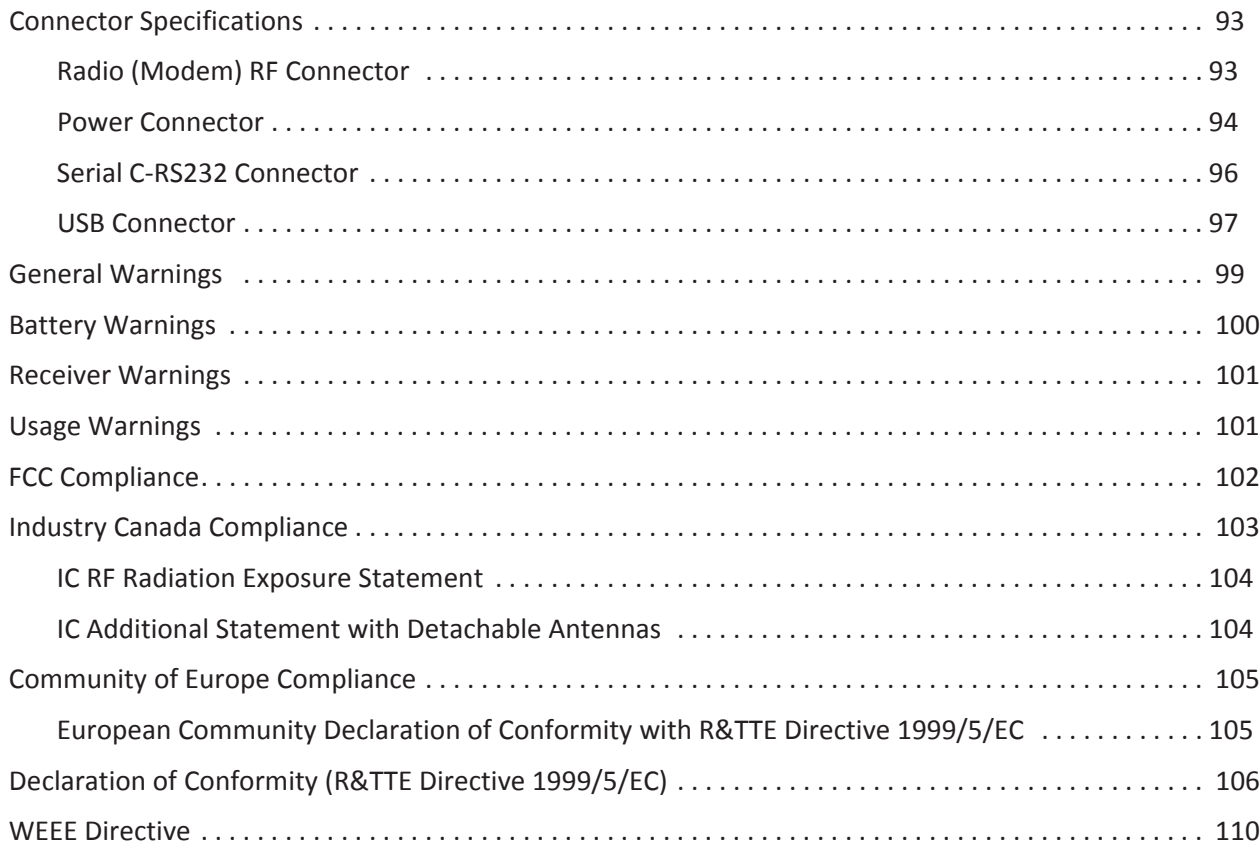

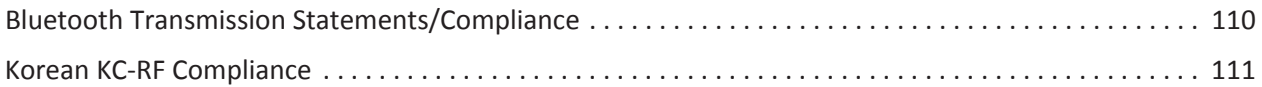

#### **• • • • • • Introduction**

Topcon's GR-5 receiver is a compact and lightweight GNSS receiver for static and kinematic applications. The receiver design includes a GNSS receiver board based on Vanguard™ technology, which provides unlimited tracking ability. The GR-5 delivers world-class positioning and navigation capability to your application by tracking signals from multi-constellation satellite systems, including GPS, GLONASS, and SBAS.

Using a full wave antenna, the GR-5 can receive and processes multiple signal types, including the latest GPS L2C and GLONASS C/A L2, GPS L5 and GALILEO<sup>1</sup> signals. Driven by the augmented Paradigm<sup>TM</sup> G3 chip, the board provides 216 universal channels and up to 100 Hz position and measurement update rates.

GNSS tracking capabilities, dual-frequency RTK, SBAS functionality, extensive communication capabilities, removable memory for files combine to provide a positioning system efficient, secure, and appropriate for any survey.

Several other unique features, including multipath mitigation, adjustable phase-locked loop (PLL) and delay-locked loop (DLL) parameters, offer a reliable and versatile reception of weak signals even in degraded signal environments. The receiver provides the functionality, availability, and integrity.

The GR-5 offers complete IP67 protection against dust and water ingress, in addition to superior vibration and shock resistance. The Topcon communication interface allows you to quickly integrate Topcon's premium GNSS performance within new systems and quickly deliver world-class positioning and navigation support to your applications.

<sup>1.</sup> The GR-5 tracks the GIOVE-A and GIOVE-B test satellites. The signals from these satellites are used for signal evaluation and test purposes only.

#### GR-5 Features

The GR-5 receiver's advanced design reduces the number of cables required for operation, allowing for a simplified setup and less parts to keep track of. The GR-5 receiver features the following:

- **•** Two external, detachable batteries
- **•** USB and serial data ports
- **•** External memory card slot
- **•** Internal radio modem
- **•** Bluetooth® wireless technology module
- **•** Interface for controlling viewing data logging through the LED display
- **•** SIM card slot

The GR-5 can be configured in a variety of ways, depending on your project requirements. Typically, the GR-5 supports the following operation modes:

- **Static post-processing**
- **•** Base and Rover RTK
- **•** Network Rover RTK
- **SBAS-enabled navigation**

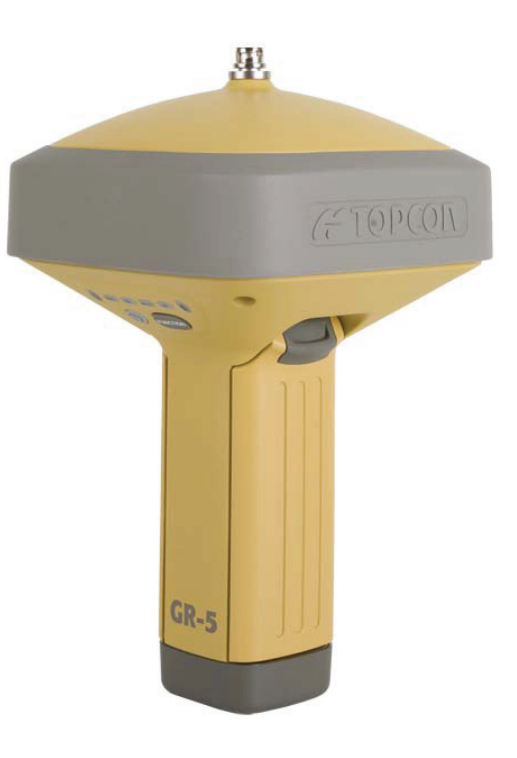

 $F_{\text{square}}$  **1:** GR-5 Receiver

# Unpacking Your Receiver Kit

This section describes the documentation, standard kit components, and accessories (depending on your purchase) that accompany your receiver. When you unpack your receiver kit, verify you received the items listed in this section. If any items are missing or damaged, contact your Topcon dealer or Topcon technical support. See "Getting Technical Support" on page 6.

- **•** Standard components are illustrated in Figure 2.
- **•** Receiver accessories are illustrated in Figure 3.
- **•** Receiver documentation is listed on page 5.

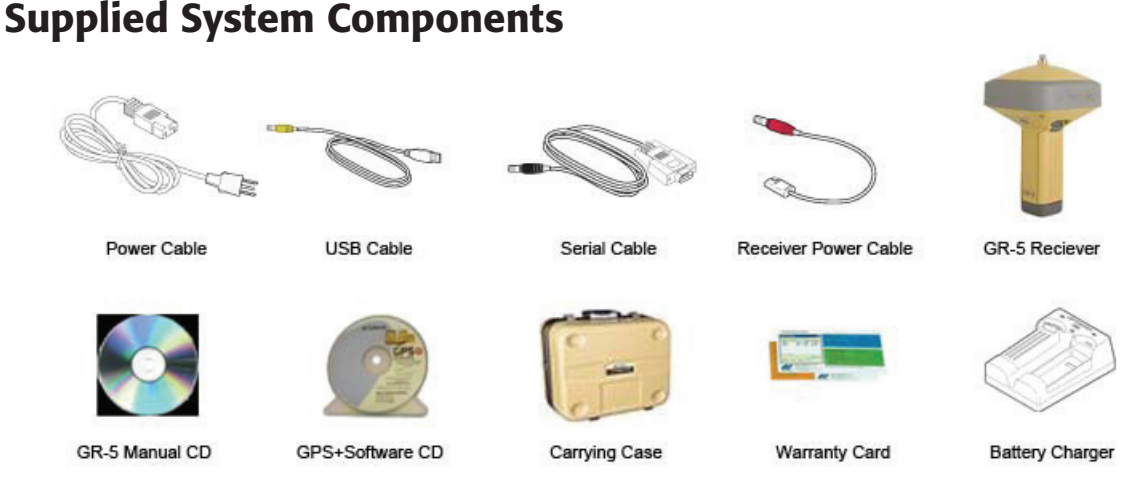

**Figure 2: Standard System Components that are Included with Your Receiver**

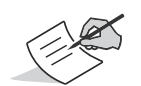

The GPS+ Software CD includes USB drivers, which you need to install to use the USB port for communications.

### Accessories

Topcon offers a wide variety of accessories (see Figure 3) specially designed to improve system flexibility and job site efficiency. For more details on the optional accessories available for GR-5, contact your Topcon dealer.

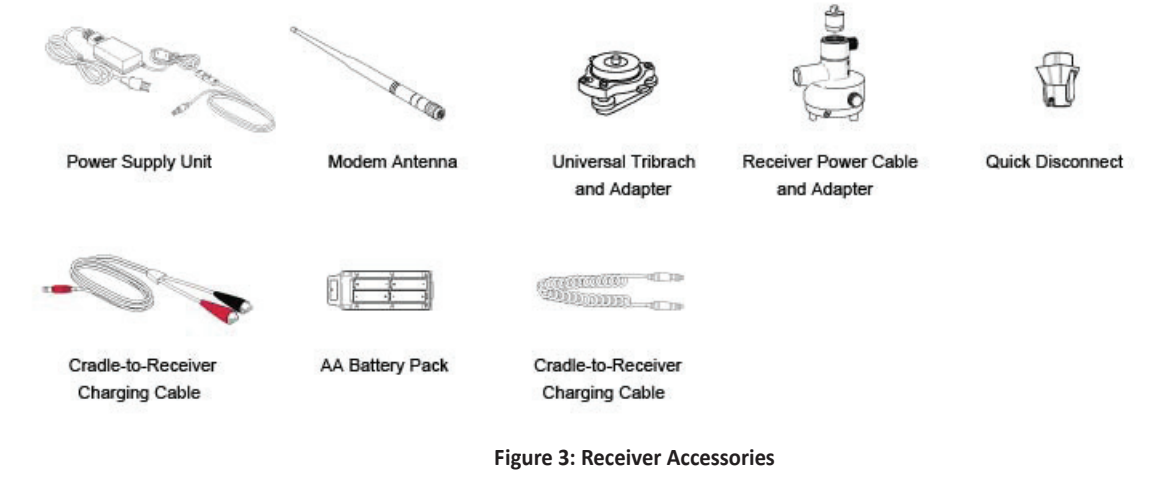

### Technical Documents

The GR-5 Manual CD includes two manuals (listed below) that help you set up and use your new receiver quickly and efficiently.

- **•** *GR-5 Operator's Manual* An on-screen help document that contains detailed information on how to use your new receiver.
- **•** *Topcon Receiver Utility (TRU) Reference Guide* An onͲscreen help document that contains detailed information on how to use the TRU software included on the GPS+ Software CD. For more information about the TRU software, see "Using Topcon Software With Your Receiver".

# Using Topcon Software With Your Receiver

Use the GR-5 receiver in conjunction with the Topcon Receiver Utility (TRU) and MAGNET Field™ or Pocket-3D applications for a precision positioning solution. Topcon software enables you to configure the receiver and other external devices, manage files, collect data, and perform survey and construction work flows.

The Topcon Receiver Utility (TRU) is a hardware configuration software for receivers and peripheral devices. You can install it on desktop computers and data controllers. This program is provided on the GPS+ Software CD that accompanied your receiver. A TRU help document is provided on the GR-5 CD.

Topcon's MAGNET Field™ software for data controllers provides real-time communication, cloud storage, data collection and exchange, and field solutions, such as topo, staking, roads, calculations, and more. Contact your Topcon dealer for more information about MAGNET Field and the entire MAGNET Enterprise system.

Pocket-3D is a program that runs on data controllers with Windows CE® and mobile platforms. Pocket-3D simplifies data collection, allowing you to check cuts and fills, layout points and survey all or part of the job site quickly and efficiently. Contact your Topcon dealer for more information about Pocket-3D.

# Getting Technical Support

Before contacting a Topcon customer representative about any problems with the receiver, see "Troubleshooting" on page 68 for some solutions that may fix the issue.

Contact your local Topcon dealer or visit the Topcon Total Care Web site (www.TopconTotalCare.com) for technical support.

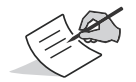

For quick and effective support, provide a detailed description of the problem.

When contacting Topcon for technical assistance, provide the following information for better and faster service:

- 1. A description of the following:
	- Field operation that was being performed when the problem occurred
	- Details of the unexpected behavior, symptoms, and any error messages that precede or follow the problem
	- Problem occurrence frequency or patterns
- 2. Receiver information and configuration settings. For receiver information, click **Information** in TRU, select **Save to File**, enter a file name, and save it to the computer.
- 3. Specifications of mobile devices and computers used in the field or office exhibiting the problem. These specifications should include model information, version number, operating system information, memory and storage capacity, etc.
- 4. Information about the system software, including the version number and steps to reproduce the problem.
- 5. A description of the field environment and/or observation conditions when the problem occurred.

#### **Website**

The Topcon website provides current information about Topcon's line of products. The support area of the website provides access to Topcon field and office software, manuals, frequently asked questions, and so forth. To access the Topcon website, visit www.topconpositioning.com.

The Topcon's TotalCare web site also provides complete support, such as news, updates, reminders, training, live Webinars, and customer service to help you get the information you need. Visit www.topcontotalcare.com.

#### **• • • • • •** Getting Acquainted

The GR-5 receiver enclosure is fully sealed and incorporates the GNSS receiver board, antenna, batteries, memory storage, and wireless communication device.

#### Receiver Overview

The upper portion of the receiver contains the GNSS antenna, which is enclosed by the radome and securely surrounded by a shock-absorbing rubber bumper. The receiver's magnesium alloy lower enclosure features an easy-to-operate display panel, detachable batteries, quick release mounting socket, and data ports.

The GR-5 receiver has a highly-visible display panel with single-button operation. The display panel enables you to view the receiver's operational status. For more information, see "Display Panel Operations" on page 19.

You can locate regulatory and product identification information on the two receiver labels, which are located inside of the battery compartments. The product identification label contains the serial number and part number.

# Cables

The GR-5 package includes a power supply cable, a USB cable, and a power adapter. Table 1 describes the cables included with your receiver.

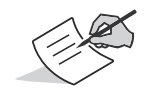

Align the keyways when connecting the power/serial cable to the receiver port. Turn the cable lock clockwise until it clicks to secure the cable in place. To disconnect the cable, turn the lock counter-clockwise, and then gently remove the cable.

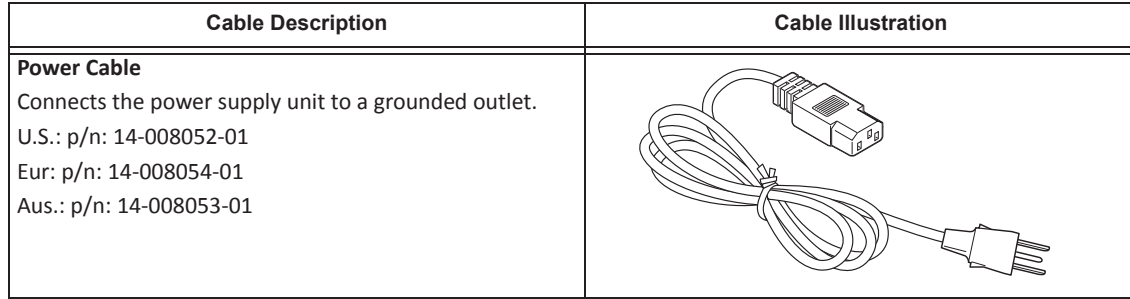

#### **Table 1. Receiver Cables**

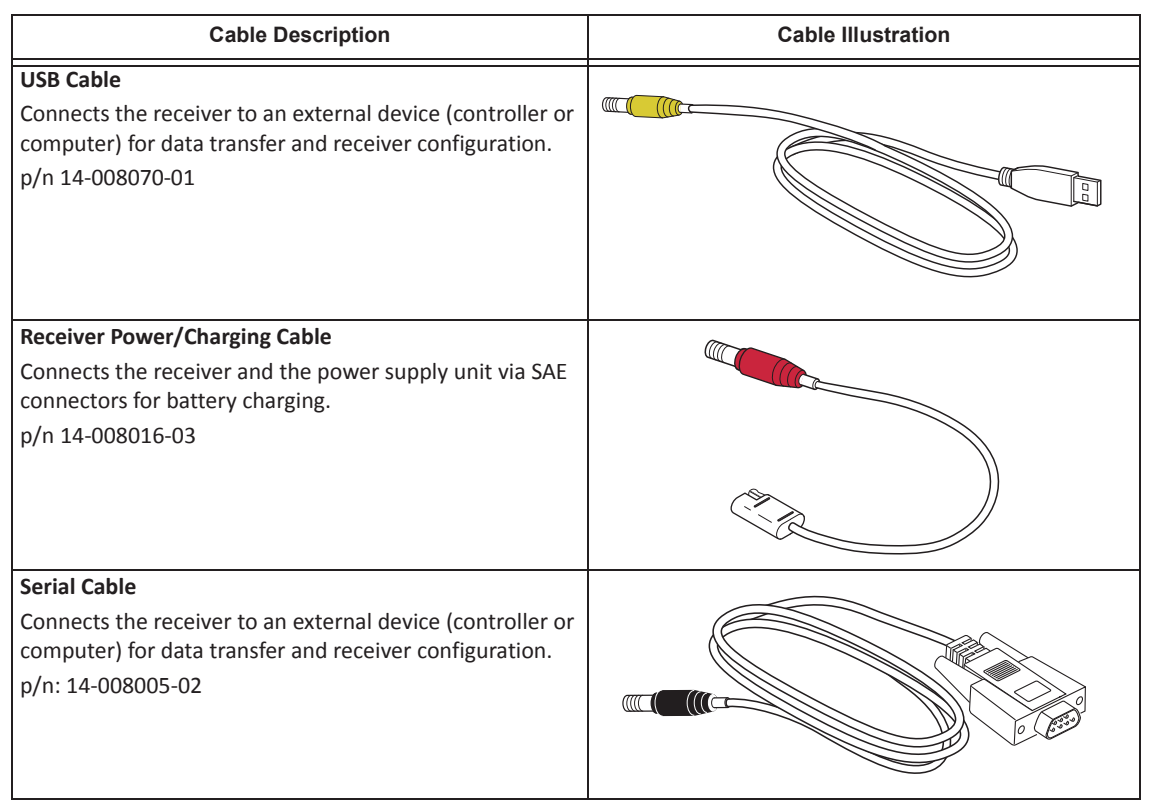

#### **Table 1. Receiver Cables**

#### Accessories

Topcon offers a wide variety of accessoriesspecially designed to improve system flexibility and job site efficiency. For more details about the available accessories, contact your Topcon dealer.

**• Power Supply Unit** (p/n 22-034101-01): charges the detachable batteries when connected to a grounded outlet. This unit converts the alternating current (AC) normally supplied from an electrical outlet to a direct current (DC) used to charge the batteries and/or power the receiver.

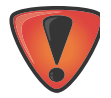

The power supply unit should only be used for charging the batteries. Do not use as a power source during surveying.

The power supply unit can either be connected to the charging cradle or directly to the receiver. For details, see the power related sections in "Power Supply Unit" on page 33.

- **• The Modem Antenna**: Spread Spectrum or UHF antenna includes support for a GSM/HSPA modem. The Spread Spectrum antenna is a reverse polarity TNC RF connection (p/n 30-030012-01) and a UHF antenna is a BNC connection (p/n 30-070003-01 UHF 410-440 or p/n 30-050503-01 UHF 450-470).
- **• The 2m Fixed Height Tripod and Pole**: A heavy duty tripod (22-050501-01).
- **• The universal tribrach and tribrach adapter**<sup>1</sup> (p/n 22Ͳ006008Ͳ01 and p/n 22Ͳ006009Ͳ011): are used to level the tripod and secure the receiver or antenna to the tripod.
- **• The precision tribrach adapter**: is used to precisely center, align, and level the tripod over a point. The horizontalspacer (p/n 60419) inserts into the precision tribrach and allows the receiver to sit securely on the precision tribrach.

<sup>1.</sup> The universal tribrach and tribrach adapter is not needed when using the heavy duty tripod (22-050501-01).

- **•** The quick disconnect adapter (p/n 02-850905-01): connects to the range pole for the receiver to slip into the top. Using the side clips, the receiver can be quickly connected to/disconnected from the range pole.
- **• A** hand-held controller: allows the GR-5 Base and Rover systems to be configured and monitored directly in the field. You can use the Topcon Receiver Utility (TRU) to configure the receiver and any Topcon field data collection software.
- **• MAGNET and Pocket 3D Software**: can be used to operate the receiver. See reference manual of TRU or Field data collection software for details on set up and operation.
- **•** The ODU-to-alligator clips cable (p/n 14-008097-01LF): connects the charging cradle or receiver to an auxiliary battery for powering the receiver during survey operations.
- **• The AA battery pack**: holds four AA batteries to provide a portable backup power source for the receiver. Due to variances in AA battery capacity, and the mode of the receiver and type of modem, the amount of time the receiver is powered varies. See "Assembling the AA Battery Shell" on page 12 for details on how to attach the pack to the GR-5.

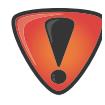

Do not use rechargeable AA batteries.

Do not use the AA battery shell when the radio modem is in transmitter mode.

- **•** Cradle-to-receiver charging cable (p/n 14-008072-01 (1.5m long) p/n 14-008072-02 (0.5 m long): Connects the receiver to the charging cradle for external power.
- **Battery Recharger** (01-050911-01): Charges the batteries. See "Charging the Batteries" on page 5.

#### **Batteries**

The receiver comes equipped with two detachable, rechargeable batteries for powering the receiver. For more information about using the batteries, see "Managing Power" on page 30.

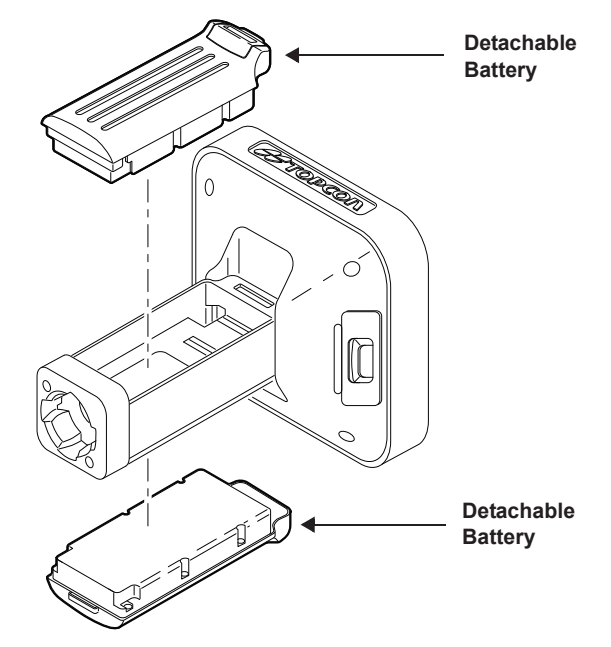

 $Figure 4: GR-5 Detachable Batteries$ 

#### Data and Power Ports

The GR-5 has the following three ports:

- **USB** rimmed in yellow; used for high-speed data transfer and communication between the receiver and an external device. The body of the connector on the corresponding cable is yellow.
- **• Serial Port A** rimmed in black; used for communication between the receiver and an external device.
- **• Serial Port B** used internally and left free in the current release.
- **• Serial Port C** used internally to connect the modem and receiver boards.
- **• Serial Port D** used internally to connect the receiver board and Bluetooth module.
- **• Power** rimmed in red; used to connect the receiver to an external power source. This port can also be used to charge the batteries. The body of the connector on the corresponding cable is red.

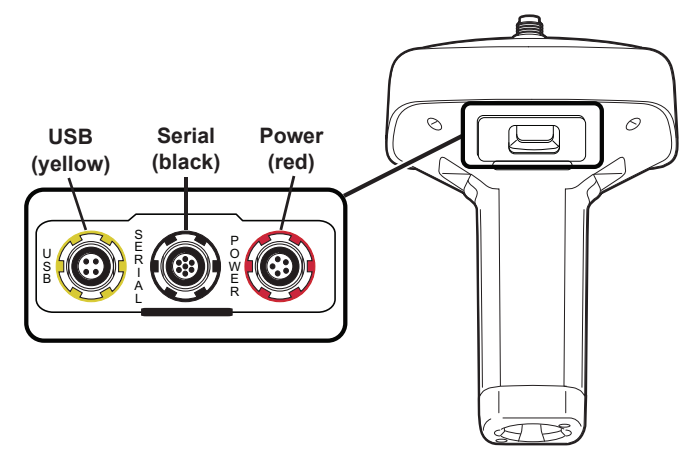

#### External Radio Antenna Connector

The radio antenna connects to the external antenna connector on the GR-5 radome (Figure 5). The radio antenna uses a reverse polarity TNC connection or BNC connection depending on the installed radio modem.

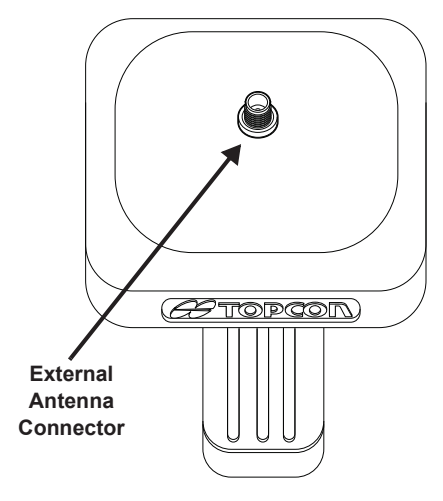

**Figure 5: GRͲ5 Radome and External Antenna Connector**

#### Bottom Connector

The bottom connector (Figure 6) connects the receiver to either a standard 5/8'' thread pole/adapter or the quick disconnect. The quick disconnect adapter (p/n: 02-850905-01??) connects to the range pole for the receiver to slip into the top. Using the side clips, the receiver can be quickly connected to/disconnected from the range pole.

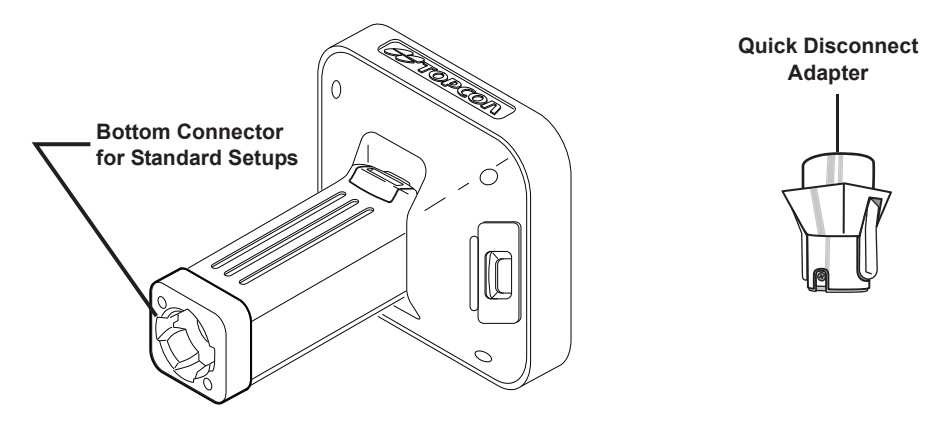

 $F_{\text{figure}}$  **6:** GR-5 Quick Connector

### SD/SDHC and SIM Card Slots

The SD/SDHC and SIM card slots are located under the battery compartments near the base of the dome. For more information about the SD/SDHC card, see "Memory" on page 61. For more information about SIM cards, see "SIM Card Slot" on page 18.

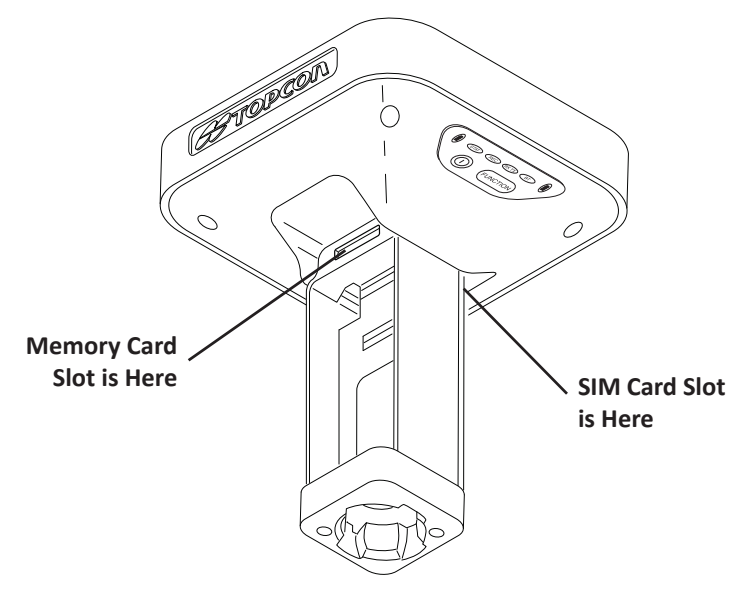

 $F$ *Figure* **7: GR-5 Card Slots** 

# SIM Card Slot

The SIM card slot is located to the right of the LED Display Panel inside the battery compartment. It enables you to install a standard SIM card into the receiver. Once installed, the SIM card provides a unique identification for the receiver's GSM/CDMA module and enables the receiver's GSM/CDMA functionality based on the subscribed services (the receiver board accesses the GSM/CDMA module, which accesses the SIM card). The SIM card usually remains inside the receiver. You can access the GSM/CDMA module, with the SIM card installed, via TRU for configuration purposes. A SIM card can be purchased from a local cellular provider.

#### Recommended SIM Cards

The SIM card must support Circuit Switched Data to communicate directly between receivers. The SIM card must have GPRS support to communicate over a TCP/IP network.

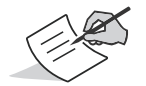

Both the Base and Rover receivers must have a SIM card installed (supporting Circuit Switched Data) and have subscriptions to the same service provider for proper communication.

#### Installing the SIM Card

- 1. Make sure the receiver is turned off.
- 2. Remove the detachable battery to the right of the LED Display panel.
- 3. Carefully insert the SIM card, label-side up, into the SIM card slot located at the top of the battery compartment. Once the receiver is turned on, the receiver board will detect the SIM card, and it will be ready to use as needed.

#### **• • • • • •** Display Panel Operations

The LED display panel (Figure 8) enables you to control receiver power and data recording. The LEDs display the status of the satellite tracking, recording/memory capacity, Bluetooth connections, and batteries. This chapter describes the different LED blink patterns and what they mean.

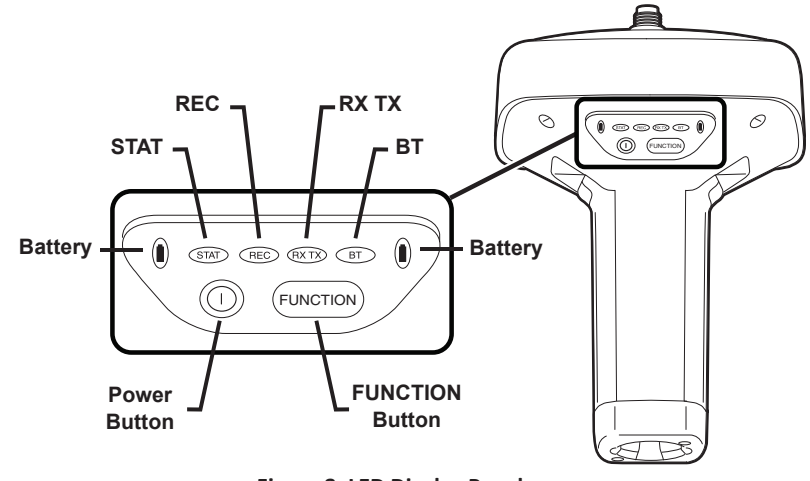

**Figure 8: LED Display Panel**

#### Power Button

The power button turns the receiver on and off. When turning the receiver on, press the Power button until the LEDs briefly flash. When turning off the receiver, press the Power button until the LEDs go out.

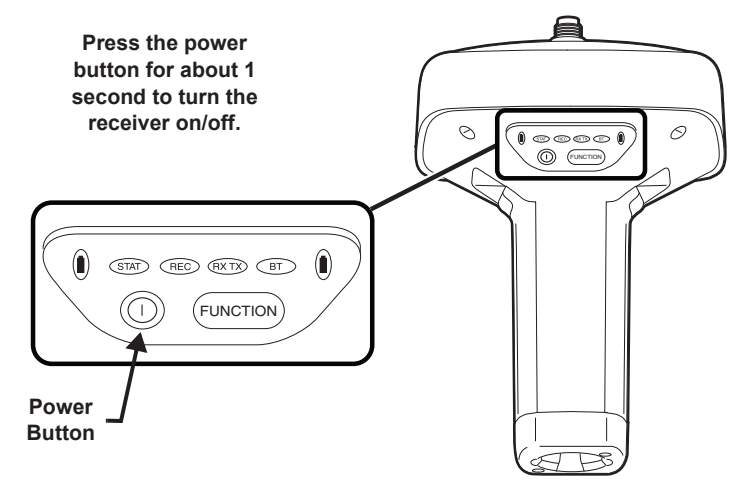

**Figure 9: Power Button Functions**

# FUNCTION Button/Logging Data

This button switches the receiver between information modes and post-processing modes, starts/stops data recording, and changes the baud rate of the serial port to 9600. The FUNCTION button enables you to turn data recording on or off. See Table 2 to learn how to use the FUNCTION button.

Each time data recording is turned off or on, either a new file opens or data appends to a particular file.

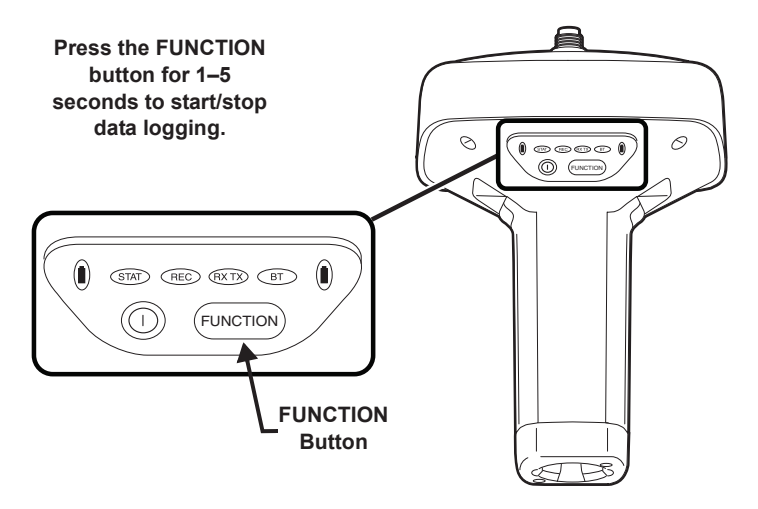

**Figure 10: FUNCTION Button**

#### **Table 2. FUNCTION Button Operations and REC LED Status**

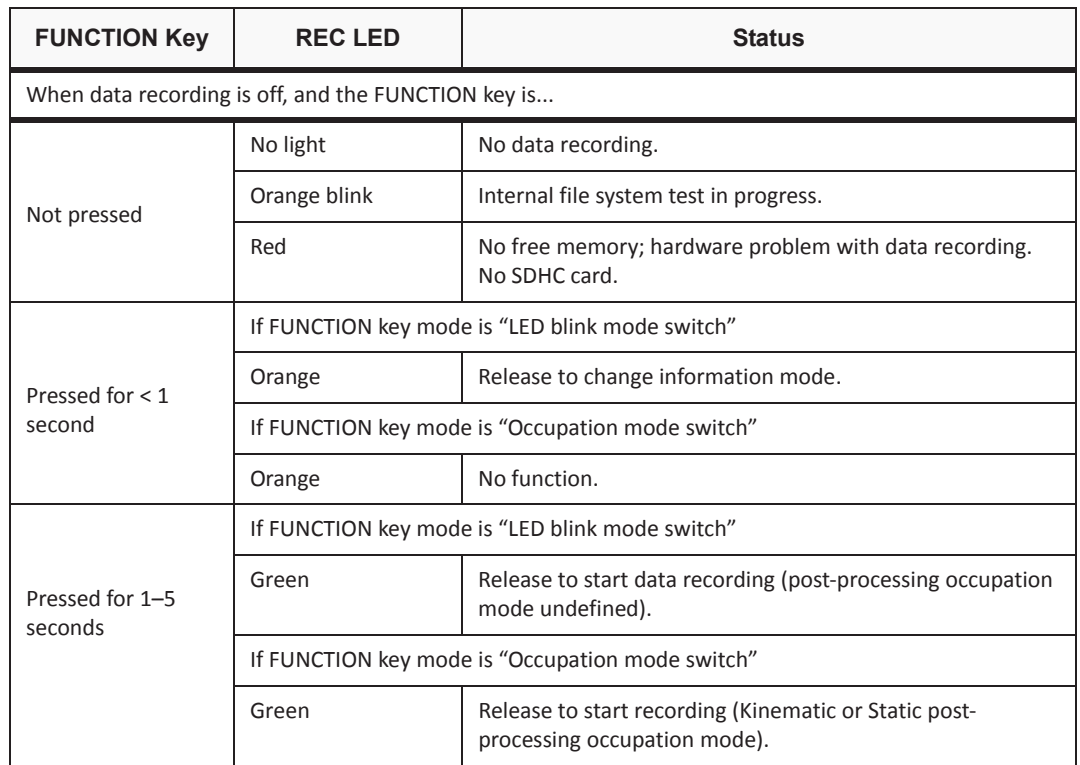
### **Table 2. FUNCTION Button Operations and REC LED Status (Continued)**

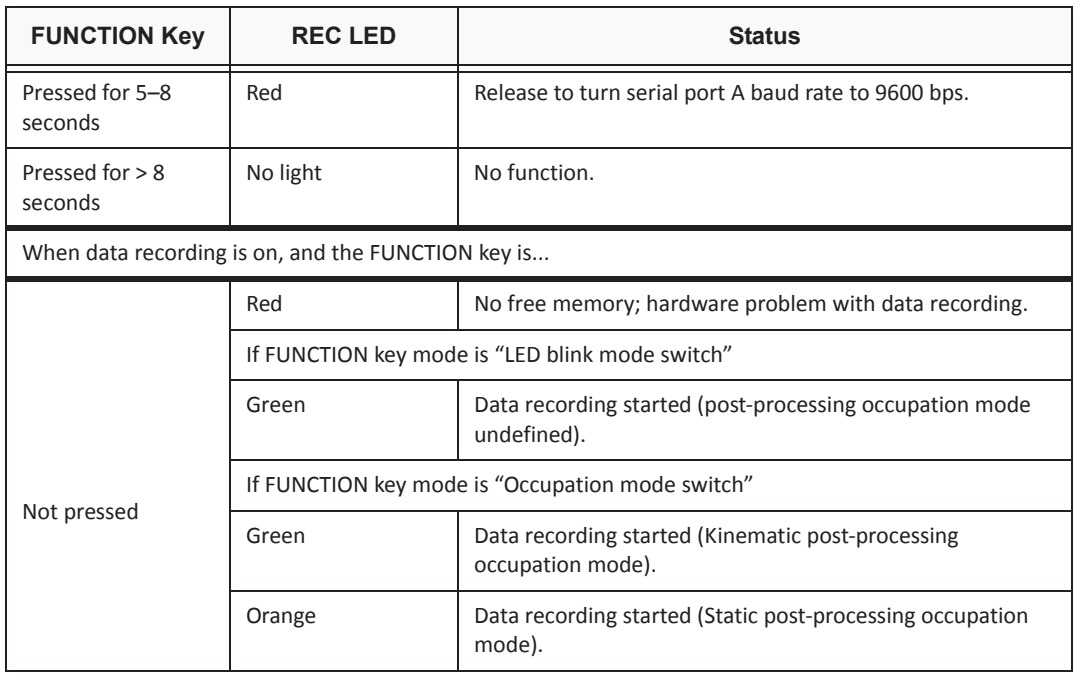

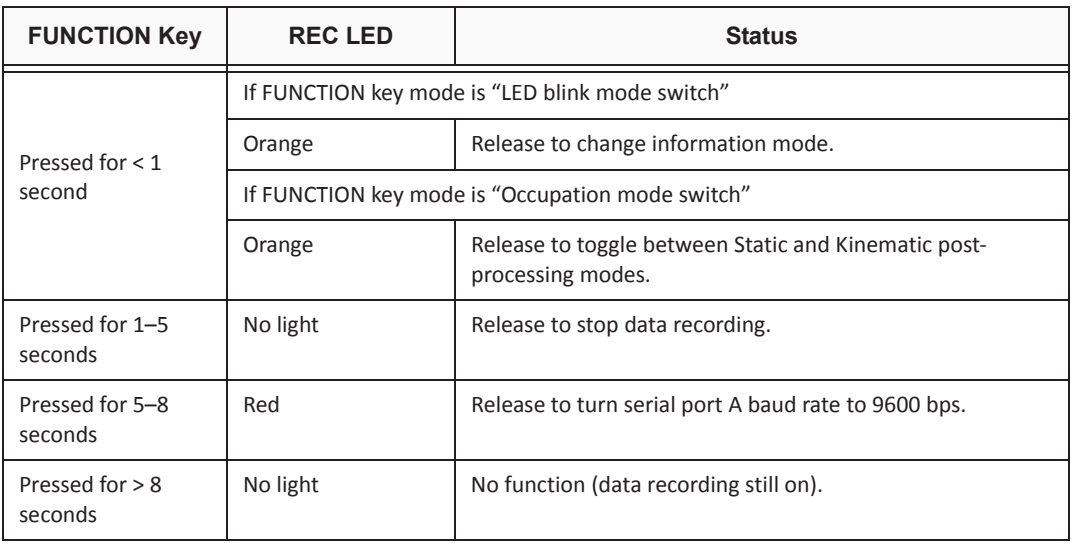

### **Table 2. FUNCTION Button Operations and REC LED Status (Continued)**

# Battery LED

The Battery LED indicates the remaining charge of each detachable battery. When an external power source is utilized, the LED turns green and begins to blink if the batteries begin to charge. See Table 3 for more information.

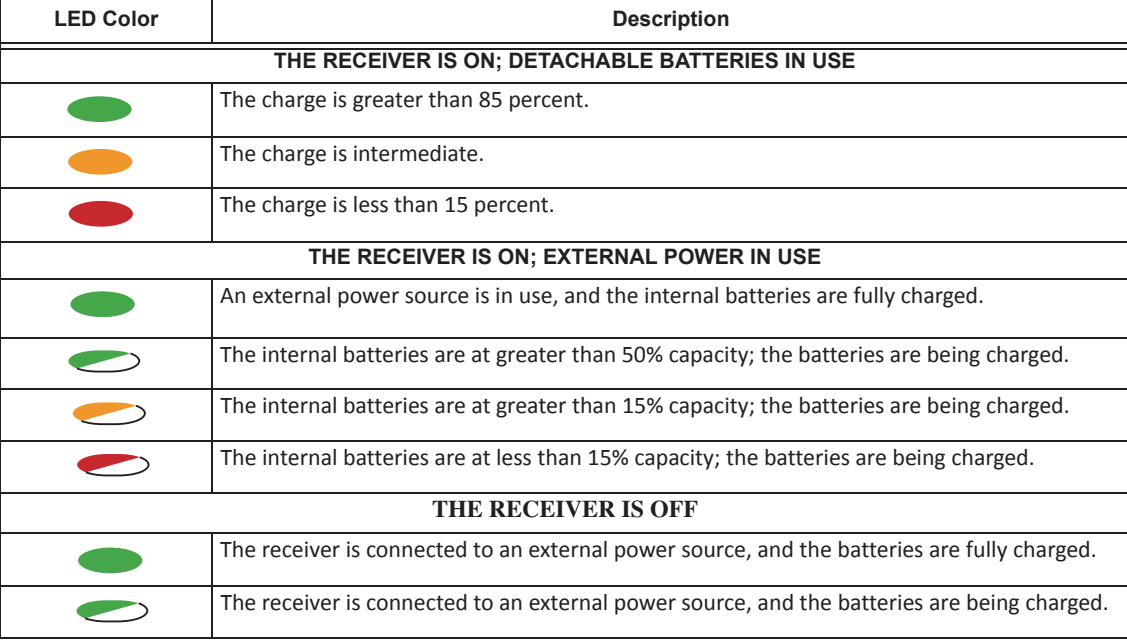

#### **Table 3. Battery LED Patterns**

## Receiver Status LEDs

There are four status LEDs to provide you information about the battery life, tracked satellites, memory capacity, and Bluetooth wireless connectivity. This section describes the color and behavior of each LED.

## RX TX LED

This LED displays the status of the modem. Table 4 describes the LED colors and patterns for the different modems available for the GR-5 receiver.

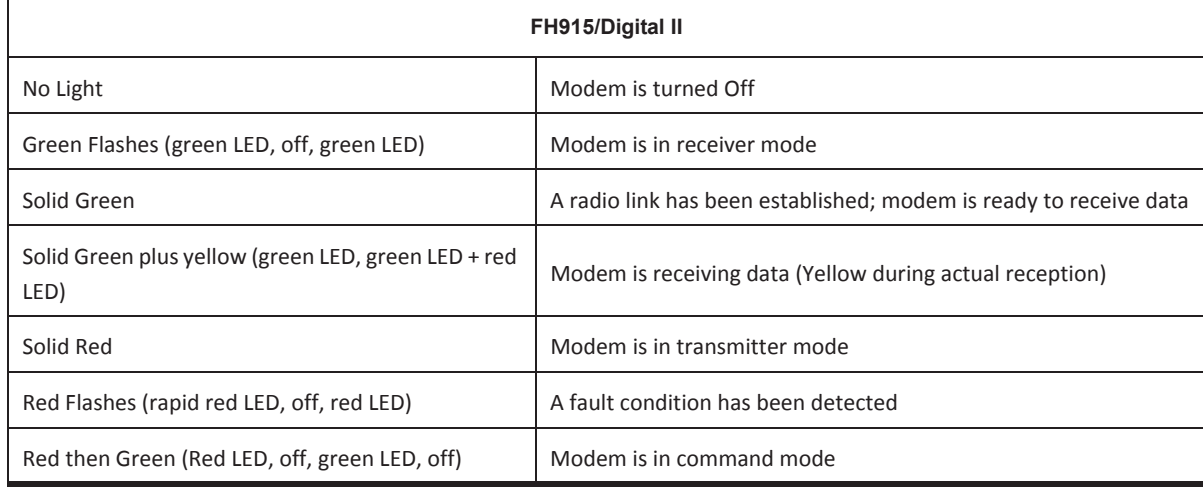

### **Table 4. RX TX LEDs**

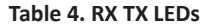

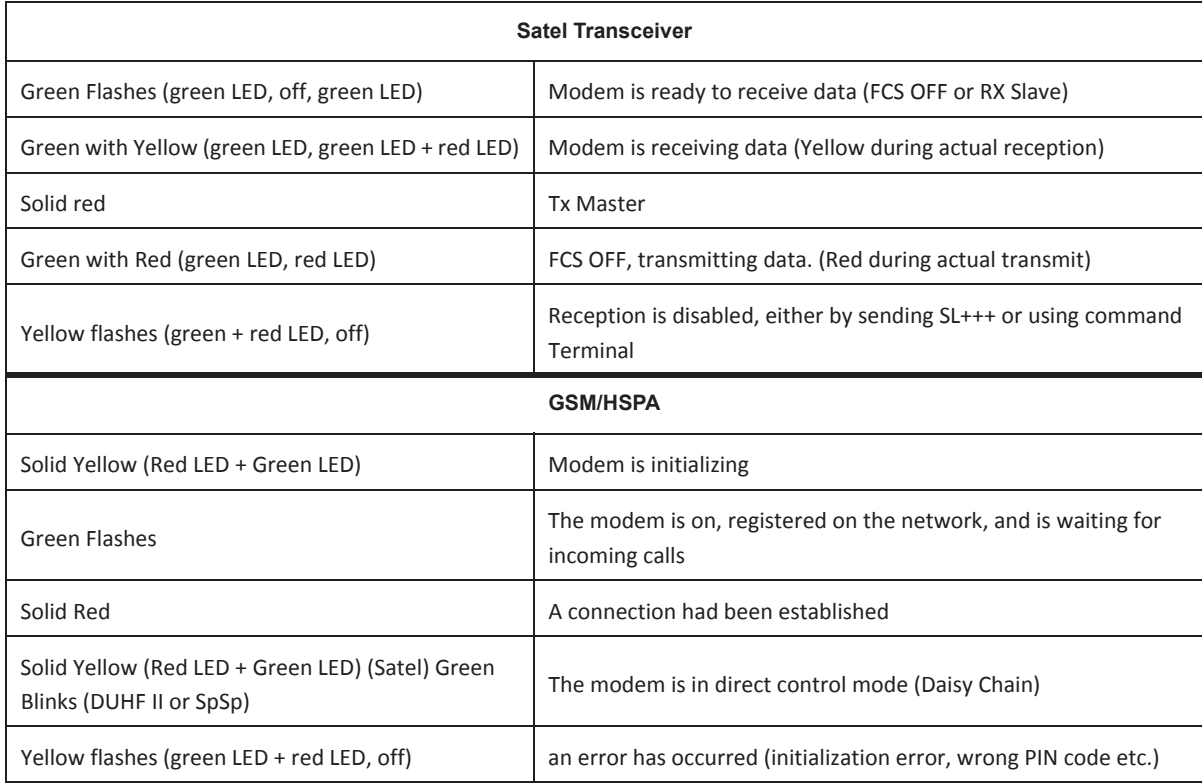

## STAT LED

The tracking status LED displays how many satellites the receiver is tracking.

### **Table 3. Status LED Patterns**

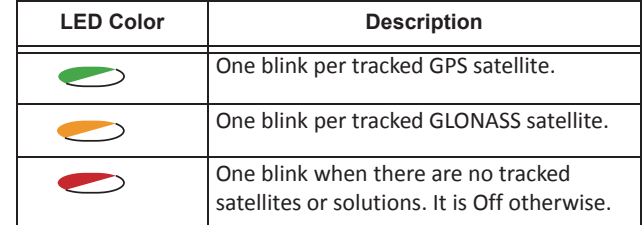

## REC LED

The recording LED indicates if data is being written to memory and displays how much memory the receiver has available for recording. For a description of the REC LED status when using the FUNCTION button, see Table 2.

### **Table 4. Recording LED Patterns**

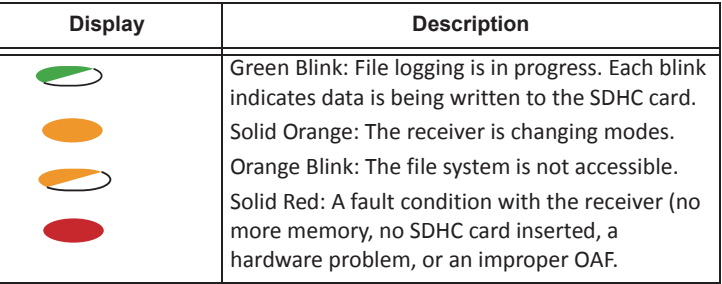

# Bluetooth LED

The Bluetooth LED displays the status of the Bluetooth activity. Table 5 describes the activity.

#### **Table 5. Bluetooth LED Patterns**

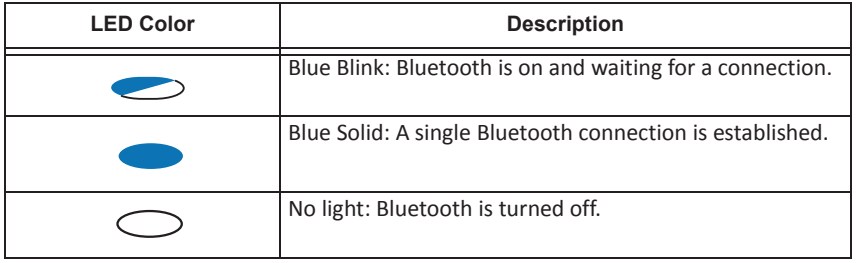

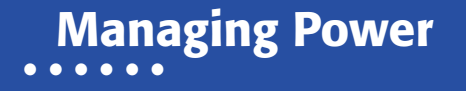

This chapter describes how to power the receiver, charge the detachable batteries, and use an external power source.

# Turning On/Off the Receiver

To turn on the receiver, press and hold the power button until the LEDs briefly flash. When the receiver is turned on, the receiver's channels initialize and begin tracking all visible satellites at any time and location.

To turn off the receiver, press and hold the power button for more than three and less than 10 seconds (release the power button when the BATT LED blinks solid red). This delay prevents the receiver from being turned off by mistake.

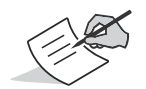

The receiver will draw a small amount of power from the batteries when it is turned off. If the receiver is placed in storage for a long period, such as a few months, the batteries may become fully discharged. You will need to use an external power supply or recharge the batteries before use.

# Powering the Receiver

The receiver is powered by the detachable, rechargeable batteries or an external power source connected to the power port. If an external power source is connected, the receiver draws power from it over the battery. When the detachable batteries are depleted, and there is no valid external powersource connected or if the source has discharged lower than 9V, the receiver will draw its power from two internal batteries (non-removable). Depending on the use case, the hours of operation provided by the internal batteries vary.

# Detachable External Batteries

The receiver first draws power from one battery at a time before switching to the second battery. Each detachable battery provides between 5 and 10 hours of operation, depending on the receiver mode. For more information, see Table 6.

To check the status of the detachable batteries, view the BATT LED or check the status using available Topcon software.

### **Check the BATT LEDs for battery status:**

- **•** A green light indicates a charge greater than 85%.
- **•** An orange light indicates an intermediate charge.
- **•** A red light indicates a charge of less than 15%. Recharge or replace the battery as soon as possible.

#### **Table** 6. **Estimated Operating Times Using Two Fully-charged Batteries**

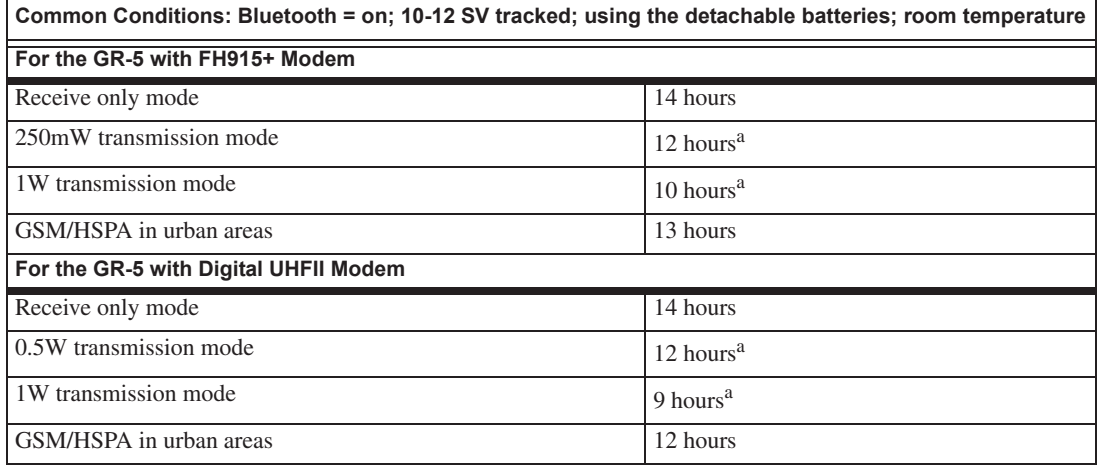

#### **Table 6. Estimated Operating Times Using Two Fully-charged Batteries**

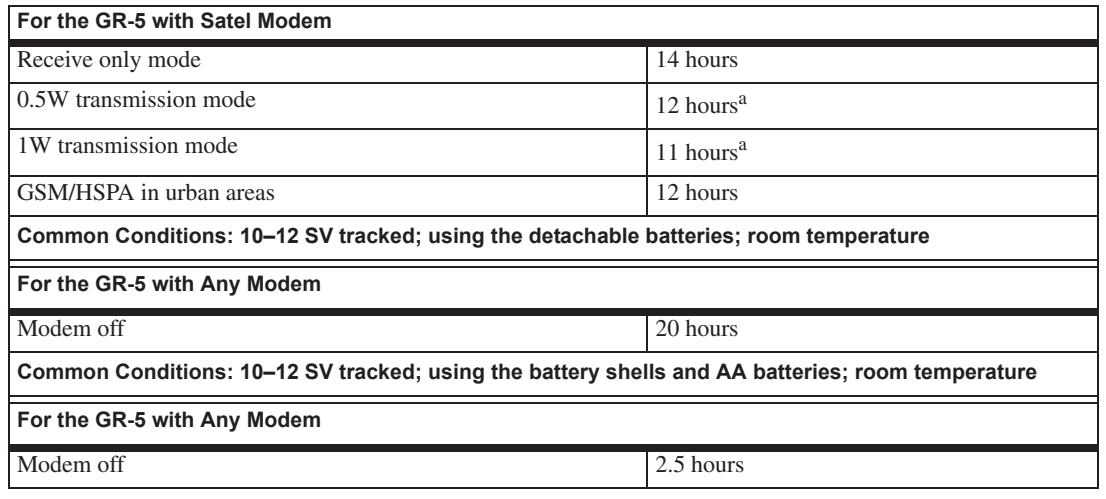

a. At 1 Hz correction rate, charger off.

### Charging the Batteries

The batteries are shipped from the factory without power. Fully charge the batteries before surveying. You can use the power supply unit or the battery charging cradle to charge the batteries.

### Power Supply Unit

The power supply unit (p/n 22-034101-01) charges the external batteries when connected to a grounded outlet. This unit converts the alternating current (AC) normally supplied from an electrical outlet to a direct current (DC) used to charge the batteries and/or power the receiver.

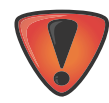

The power supply unit is designed for indoor use only. Do not use in a damp or a wet environment. Do not expose the power supply to rain or snow. It should only be used for charging the batteries. Do not use as a power source during surveying.

You can connect the power supply unit to the charging cradle or directly to the receiver. See "Power Supply Unit" on page 34. The power supply has the following specifications:

- **•** input voltage between 100 and 240 V AC
- **•** frequency of input power between 50 Hz and 60 Hz
- **•** output voltage 12 V DC@2.5 A (30 W)

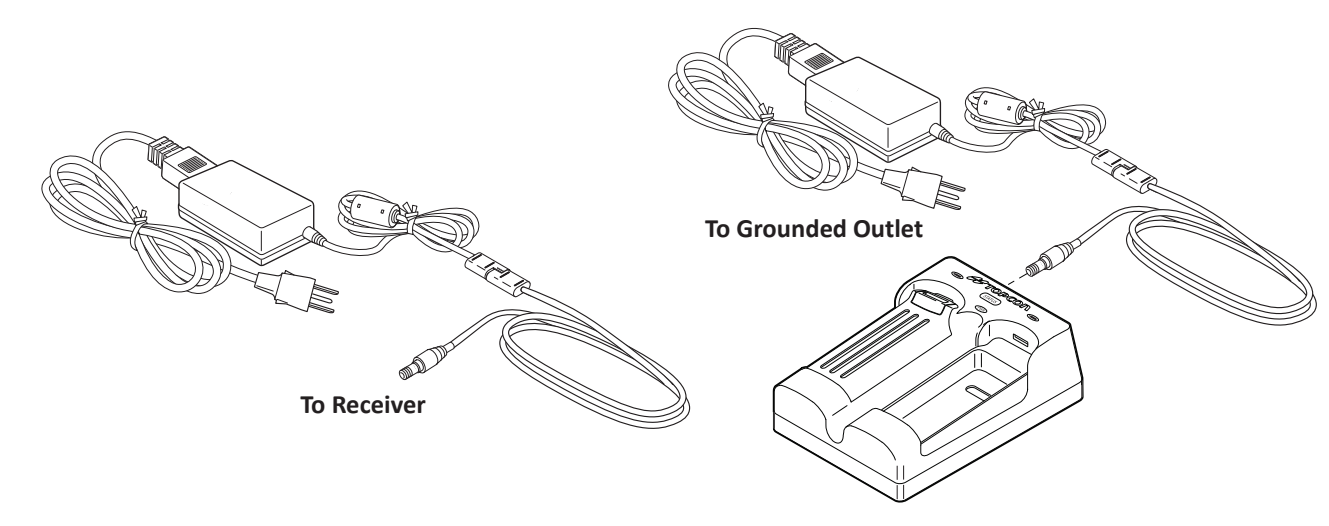

**Figure 11: Power Supply Unit**

### Battery Charging Cradle

The battery charging cradle (Figure 12) connects to a standard power outlet using the power adapter cable and power cable/power supply unit.

The charger has two ports, one button, and three LEDs.

**•** The two ports connect the charger to either a receiver or an external power source. The ports charge or drain the batteries simultaneously.

- **•** The STATUS button activates the battery LEDs. Press **STATUS** to display the amount of charge for the corresponding battery.
- **•** The two battery LEDs display the percentage of charge in the attached battery:
	- A green light indicates a charge greater than 85%.
	- An orange light indicates an intermediate charge.
	- A red light indicates a charge of less than 15%. Recharge or replace the battery as soon as possible.
- **•** The power LED lights up when the charger is connected to an external power source; such as an electrical outlet or another power source (12 volt battery).

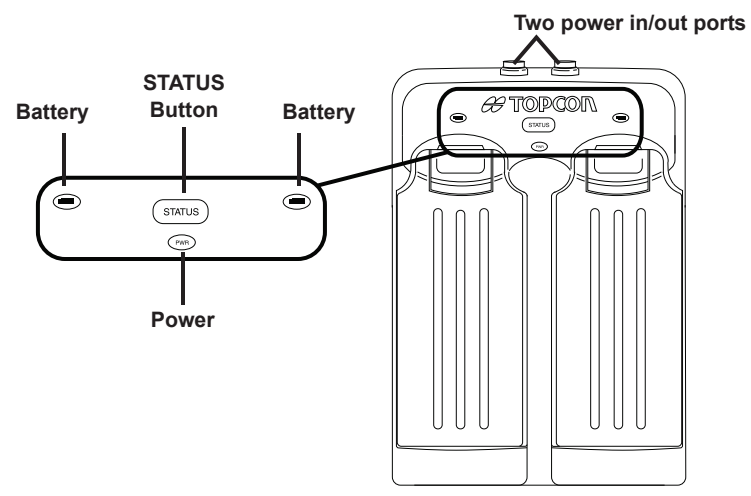

**Figure 12: Battery Charger Cradle with Batteries**

You can also attach the battery charger to a tripod, a belt, or an RTK pole to provide external power to the base station or rover.

Before using the GR-5, fully charge the batteries for maximum operating time.

### Charging Temperatures

Charge the batteries only in temperatures between  $32^{\circ}F(0^{\circ}C)$  and  $113^{\circ}F(45^{\circ}C)$ .

An optimal charging temperature is between  $50^{\circ}F(10^{\circ}C)$  and  $77^{\circ}F(25^{\circ}C)$ . If possible, charge the batteries within this temperature range.

### Charging Procedure

There are two ways to charge the receiver's detachable batteries:

- **•** while they are attached to the receiver
- **•** while they are attached to the charging cradle

If the batteries are attached to the receiver or to the charging cradle, in approximately six hours the batteries will be simultaneously fully charged.

The Li-Ion batteries used in the battery packs should run at no less than 80% capacity after 500 charging cycles. You do not need to drain these batteries before recharging.

### **To charge the batteries using the power supply unit:**

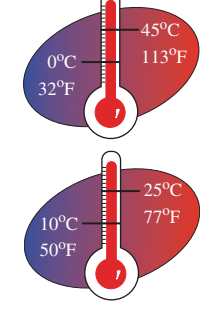

- 1. Plug the receiver-to-SAE power cable into the receiver's power input port.
- 2. Connect the receiver-to-SAE power cable and the power supply-to-outlet cable to the AC adapter.
- 3. Plug the power supply-to-outlet cable into an available outlet. The batteries are fully charged after approximately 6 hours.

### **To charge the batteries using the charging cradle:**

- 1. Remove the batteries from the receiver and insert them into the charging cradle.
- 2. Connect the power cable to the power supply unit.
- 3. Connect the SAE connectors on the power adapter cable and power supply unit.
- 4. Connect the power adapter cable to one of the ports on the charging cradle (either port will charge both/either battery).
- 5. Plug the power supply to an available outlet. The batteries are fully charged after approximately 6 hours.

### Leaving the Batteries on Charge

The batteries can be safely left in the receiver or the charging cradle once charging is complete. Doing so will not overcharge or damage the batteries.

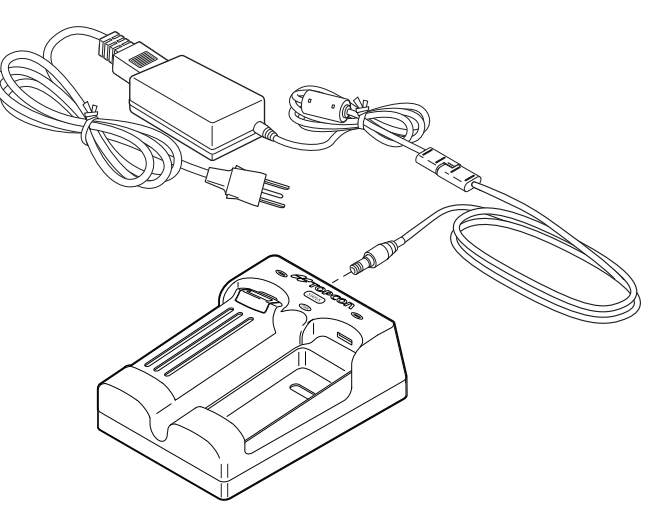

The batteries can also be attached/detached to/from the receiver or charging cradle at any time without harming the batteries, the receiver, or the cradle. When returning the batteries to the receiver or cradle, charging is automatically resumed.

### Attaching the Batteries

To attach the batteries to the GR-5 (Figure 13):

- 1. With the battery slightly tipped, place the bottom of the battery into the bottom of the battery compartment.
- 2. Gently push the top of the battery into the battery compartment until it snaps into place. Make sure that the clip at the top of the battery completely snaps into place.

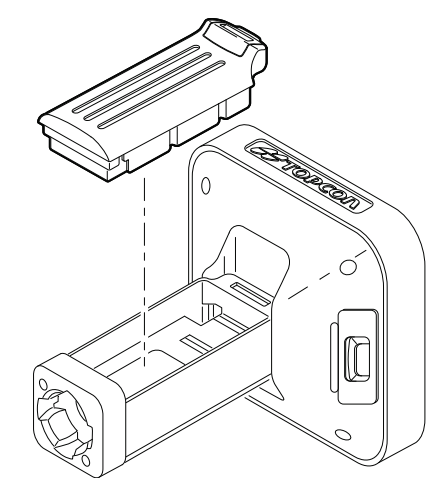

**Figure** 13: Inserting the GR-5 Batteries

### Detaching the Batteries

To detach the batteries from the GR-5, so that they can be charged or replaced:

Using the clip at the top of the battery, gently pull down and out to detach the battery from the receiver (Figure 14).

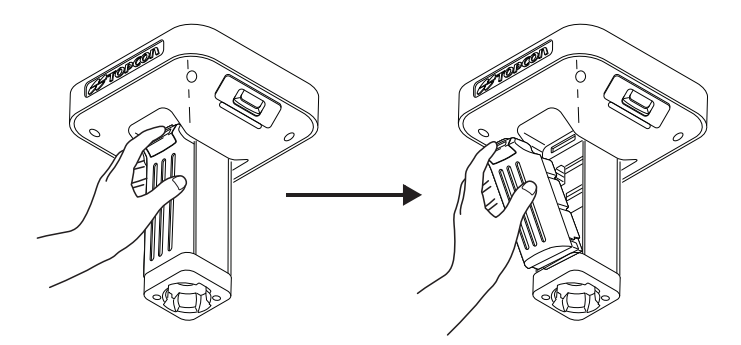

 $Figure 14: Detach$  the GR-5 Batteries

### Assembling the AA Battery Shell

To assemble the AA battery shell to the GR-5 (Figure 15):

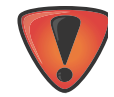

Do not use rechargeable AA batteries.

Do not use the AA battery shell when the radio modem is in transmitter mode.

1. Slide the back cover of the AA battery shell down and lift off.

- 2. Insert four AA batteries as shown on the inside of the shell (and in Figure 15 below).
	- **•** The batteries on the left lay with the positive end towards the bottom of the shell.
	- **•** The batteries on the right lay with the positive end towards the top of the shell.
- 3. Replace the back cover of the shell.

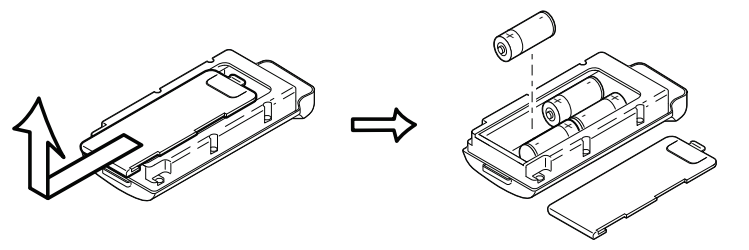

**Figure 15: Remove Cover and Insert AA Batteries**

4. Insert the AA battery shell into the battery compartment of the receiver as shown in Figure 13 on page 4-38.

### Surveying While Charging

The user can execute any kind of surveying while charging the internal batteries attached to the GR-5 without degradation of performance.

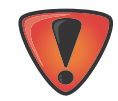

While charging, make sure the air temperature is between +32 °F (0 °C) and +113 °F (+45 °C). This is important to prevent serious damage to the batteries, the receiver or injury to persons.

### Changing the Batteries while Surveying

It is safe to change a depleted battery with a fully charged one while surveying (i.e., on the fly) without turning off the receiver. Before doing this, make sure the other battery has enough charge to power the receiver while changing the depleted battery. The surveying will not be disrupted. If needed, repeat this procedure for the second battery.

# Using an Auxiliary Power Source

In addition to the detachable batteries, you can connect the receiver to an external power source, such as a vehicle battery with 9 to 21 VDC, to operate the receiver and for continuous use of the receiver if the detachable batteries become discharged.

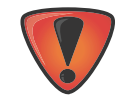

Power input greater than 21 VDC could damage the receiver.

**To connect the receiver to an auxiliary battery (Figure 16 on page 4-42):** 

Use the ODU-to-alligator clips cable (p/n 14-008097-01LF) to directly connect the auxiliary battery and the receiver's power port (without SAE).

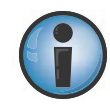

When powering the receiver using external batteries, set the charger mode to Off; otherwise, the detachable batteries will also charge, causing operation time to decrease.

- 1. Connect the ODU-to-alligator clips cable to a 12-volt battery.
- 2. Connect the ODU-to-alligator clips cable to the receiver's power port.

### 3. Turn on the receiver.

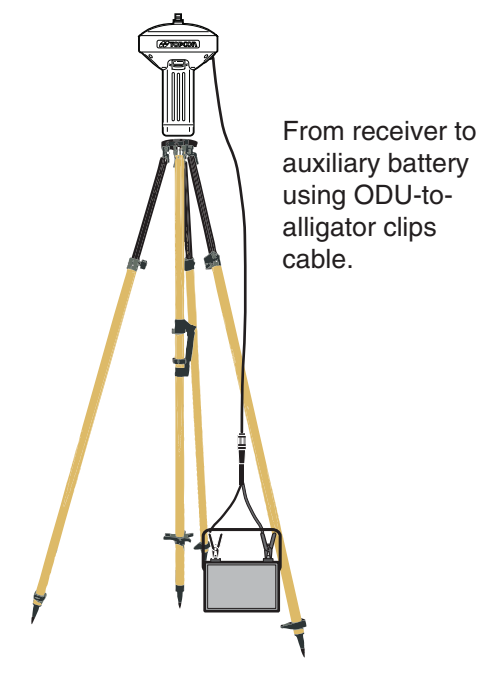

**Figure 16: Connect an Auxiliary Battery and the Receiver**

A single external 12 V, 2.3 A\*h battery should run the receiver and modem for about 9 hours and the receiver for 13 hours.

### **To connect the receiver to the charging cradle** (Figure 17):

The charging cradle with extra batteries hooks onto a tripod or belt for a convenient power supply for the receiver. The part number for the receiver-to-charger cradle cable is 14-008072-01 or 14-008072-02.

- 1. Connect one end of the cradle-to-receiver cable to the charging cradle.
- 2. Connect the other end to the power port on the receiver.

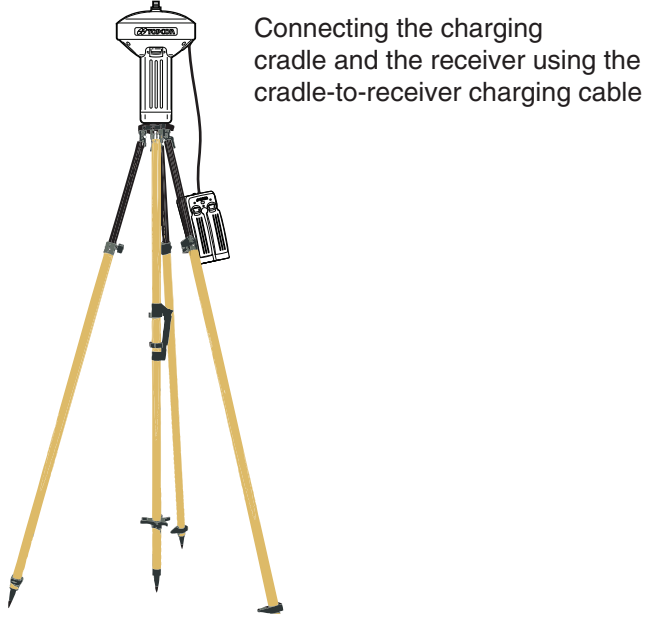

**Figure 17: Connect the Charging Cradle and Receiver**

## Insufficient Power

If the batteries become fully discharged and an external power supply is not connected, the receiver will shut down and automatically save recorded files. To avoid disruptions, check the BAT LED on the display panel for the battery charge status. See "Battery LED" on page 25 for more information.

If the receiver shuts down due to insufficient power, the receiver and all communication ports become de-activated.

To restore power to your receiver and turn it back on, do one or all of the following:

- **•** Recharge the batteries.
- **•** Make sure the power cable is correctly connected to the receiver's port.
	- a. Align the keyways when connecting the power/serial cable to the receiver port.
	- b. Turn the cable lock clockwise until it clicks to secure the cable in place.
	- c. To disconnect the cable, turn the lock counter-clockwise, and then gently remove the cable.
- **•** Connect the receiver to a different power source.

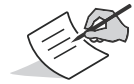

Power supplied to the receiver should match the specifications provided by Topcon on the product. Failure to comply with these specifications may damage the receiver. See "Specifications" on page 78.

## **• • • • • •** Configuring the Receiver

The sections in this chapter describe receiver options, and how to load a new Option Authorization File (OAF), update firmware, and perform a factory reset. To do this, you will need to use the Topcon Receiver Utility (TRU) software that was supplied on the GRͲ5 CD. For information about installing the software, see the *Topcon Receiver Utility (TRU) Reference Manual*.

## Viewing Receiver Information

In the Topcon Receiver Utility (TRU), the Receiver Info window displays basic receiver information, such as hardware and firmware versions, RAM size, receiver ID, serial number, etc.

### **To open the Receiver Info window:**

- 1. Connect the receiver to a computer and open TRU.
- 2. In TRU, connect to the receiver.
- 3. Click **DeviceApplication ModeReceiver Managing**.
- 4. Click **DeviceConnect.**
- 5. In the **Connection Parameters** window, select the correct serial port, and click **Connect**.
- 6. In the TRU main window, click the **Information** icon. The **Receiver Info** window (Figure 6) appears.

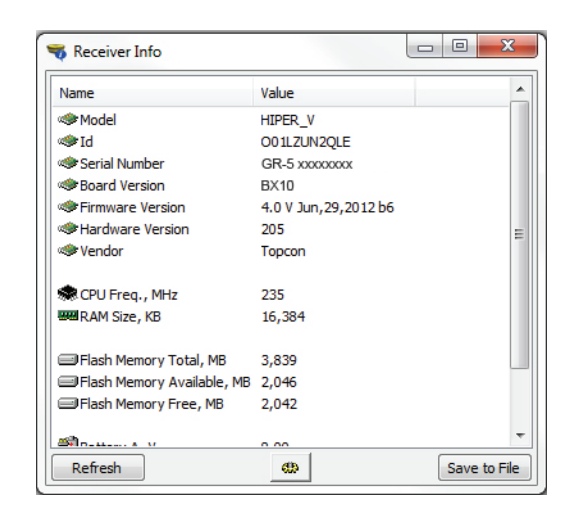

**Figure 6: TRU – Receiver Info**

# Loading New Firmware

Receiver board firmware is released as a compressed file that you download and decompress. This file contains the following two files:

- **•** ramimage.ldr the Receiver board RAM file
- **•** main.ldp the Receiver board Flash file

#### **To upload firmware files to the receiver:**

1. Connect the receiver to a computer using the Power and Serial cable receiver accessory (p/n: 100182-01).

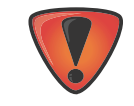

Only use the Power and Serial cable to upload firmware to the receiver. Using a USB or Bluetooth connection to upload firmware could damage the receiver. The next firmware release, 4.0 SR, will support USB or Bluetooth connections for firmware uploads. See www.topcontotalcare.com for firmware updates.

- 2. To connect to the receiver in TRU:
	- a. Click **DeviceApplication ModeReceiver Managing**.
	- **b.** Click **Device ▶ Connect.**
	- c. In the **Connection Parameters** window (Figure 7), select **Serial Port** and the port name, and then click **Connect**.

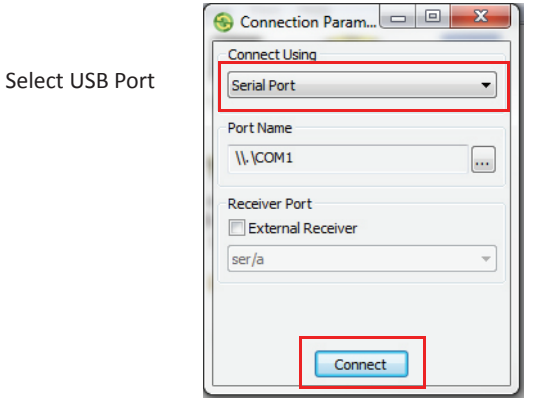

### **Figure 7: Connection Parameters Window**

- 3. Click the **Firmware** icon in the TRU main window. The **Upload Firmware** window (Figure 8) displays. This window enables you to upload firmware files to the connected receiver.
- 4. Make sure **Receiver** is selected in the **Device** field.
- 5. (Recommended) Select **Soft Break** as the **Capture Method**.
- 6. Browse for and select the receiver board's RAM and Flash files (Figure 8).

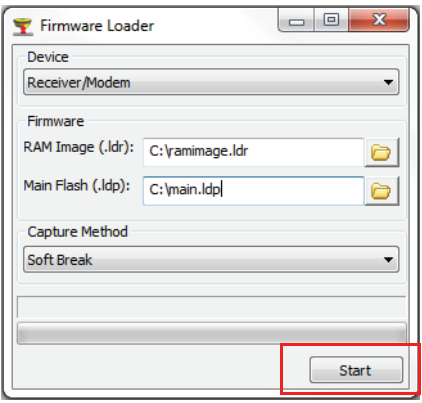

#### **Figure 8: Upload Firmware Window**

- 7. Click **Start** to upload the selected files.
- 8. Click **OK** to continue uploading new firmware to the receiver (see Figure 9).

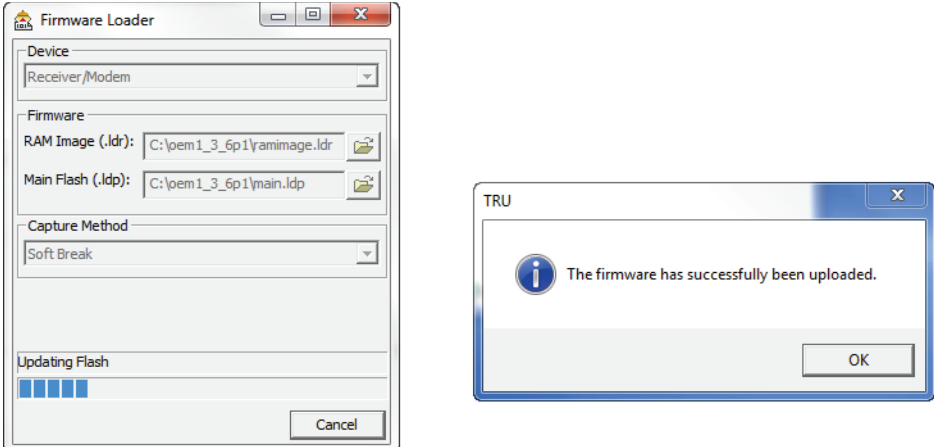

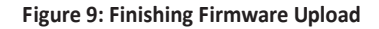

## About the OAF

Topcon issues an Option Authorization File (OAF) to enable the specific optionsthat you purchased. Topcon's OAF system allows you to customize and configure the receiver according to your particular needs, therefore purchasing only the options you require.

The GR-5 receiver typically ships with an OAF as per initial purchase of the receiver kit configuration. There are several upgrade options available with the receiver that can extend the receiver's functionality to better suit your job requirement. Examples of upgrade options are listed below:

- **•** GPS + GLONASS dual frequency static operation
- **•** LongLINK base and rover RTK operation
- **•** Network RTK operation
- **•** RTK and update rate at 20 Hz

Contact your Topcon dealer or a representative for a complete listing of available options and pricing information.

## Checking the Receiver's OAF

### **To use TRU to view the status of the receiver's options:**

- 1. Connect the receiver to a computer and open TRU. See the *Topcon Receiver Utility* (*TRU) Reference Manual* for more information about connecting the receiver to a computer.
- 2. In TRU, connect to the receiver.
- 3. Click the **Options**  $\frac{1}{2}$  icon in the main window. The **Receiver Options** window (Figure 10) displays, so you can view the current authorization options and upload new ones.

| <b>Option Name</b>                  | Current       | Purchased | Leased                     | Exp. Date  |  |
|-------------------------------------|---------------|-----------|----------------------------|------------|--|
| <b>E</b> GPS                        | Yes           | Yes       | Yes                        | 9/24/2011  |  |
| Glonass                             | Yes           | Yes       | Yes                        | 9/24/2011  |  |
| 圖L1                                 | Yes           | Yes       | Yes                        | 9/24/2011  |  |
| 圖L2                                 | Yes           | <b>No</b> | Yes                        | 12/31/2011 |  |
| B<br>Cinderella                     | Yes           | Yes       | Yes                        | 9/24/2011  |  |
| Position Update Rate, Hz            | 100           | 20        | 100                        | 12/31/2011 |  |
| Raw Data Update Rate, Hz            | 100           | 20        | 100                        | 12/31/2011 |  |
| 昌<br><b>Code Differential Base</b>  | Yes           | No        | Yes                        | 9/24/2011  |  |
| 眉<br><b>Code Differential Rover</b> | Yes           | No        | Yes                        | 9/24/2011  |  |
| <b>RTK Base</b>                     | Yes           | No        | Yes                        | 9/24/2011  |  |
| RTK Rover, Hz                       | 100           | Disabled  | 100                        | 9/24/2011  |  |
| Memory, MB                          | Not supported | $\Omega$  | 1.024                      | 9/24/2011  |  |
| ₿<br>Co-op Tracking                 | Yes           | No        | Yes                        | 9/24/2011  |  |
| 1-PPS Timing Signal                 | Double        | Double    | Double                     | 9/24/2011  |  |
| Event Markers                       | Double        | <b>No</b> | Double                     | 9/24/2011  |  |
| In-Band Int. Rejection              | Not supported | Disabled  | <b>Enabled Outside USA</b> | 9/24/2011  |  |
| Multipath Reduction                 | Yes           | Yes.      | Yes                        | 9/24/2011  |  |

**Figure 10: Receiver Options**

## Loading an OAF

Topcon dealers provide customers with OAF files. For any OAF related questions, e-mail Topcon at options@topcon.com and include the receiver's ID and serial number. To obtain these numbers, see "Viewing Receiver Information" on page 45.

### **To load a new OAF:**

- 1. Follow the steps in "Checking the Receiver's OAF" on page 51.
- 2. Click **Upload OAF** on the bottom of the **Receiver Options** window (see Figure 10).

3. Navigate to the location of the new Option Authorization File (Figure 11).

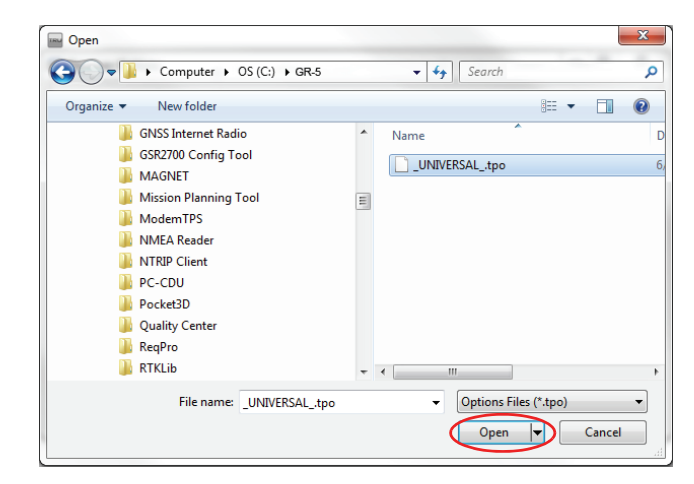

**Figure 11: Load OAF**

4. Select the appropriate file, and click **Open** (Figure 11).

Topcon's TRU initially checks to see if the selected file is compatible with the currently connected receiver. If you chose a file not intended for this receiver, the **Upload OAF** window displays an error icon next to the Receiver ID and disables the **Upload the File to the Receiver** button.

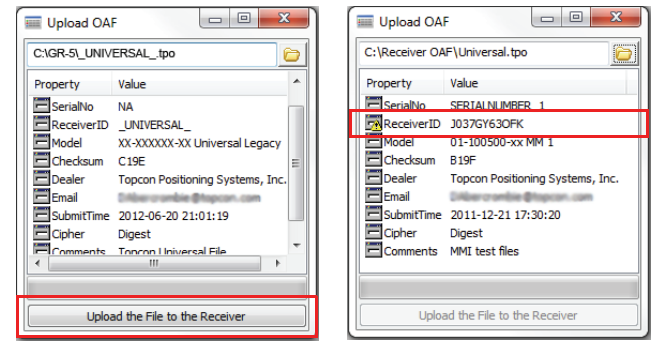

### **Figure 12: OAF Compatibility Check**

5. Press **Upload the File to the Receiver** (Figure 12) to start loading the file. If an OAF file is uploaded to the receiver, TRU will offer to reset the receiver to put new authorization options into operation (Figure 13).

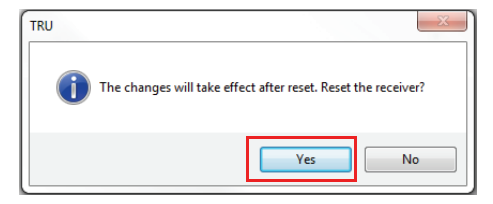

### **Figure 13: Reset the Receiver**

6. Click **Yes**.

# Clearing the NVRAM

The receiver's Non-Volatile Random Access Memory (NVRAM) holds data required for satellite tracking, such as ephemeris data and receiver position. The NVRAM also keeps the current receiver'ssettings, such as active antenna input, elevation masks and recording interval, and information about the receiver's internal file system. Clearing the receiver's NVRAM restores the receiver's factory default settings.

Although clearing the NVRAM is not recommended as a common practice, there are times when it can eliminate communication or tracking problems.

After clearing the NVRAM, the receiver requires time to collect new ephemerides and almanacs (around 15 minutes).

Clearing the NVRAM will not delete any files already recorded in the receiver's memory, and the NVRAM keeps information about the receiver file system.

#### **You can also use TRU to clear the NVRAM:**

- 1. Connect the receiver to a computer, and open TRU. See the *Topcon Receiver Utility* (*TRU) Reference Manual* for more information about connecting the receiver to a computer.
- 2. In TRU, connect to the receiver.

3. Click the **Tools** icon  $\frac{1}{\sqrt{n}}$  in the main window.

The **Tools** window appears, enabling you to reset the receiver and clear the NVRAM.

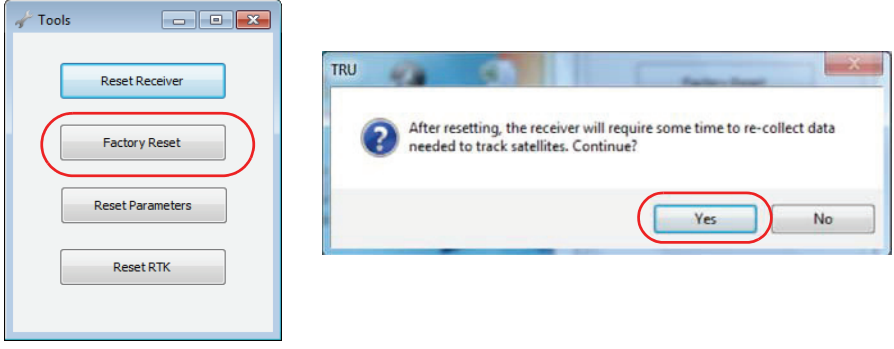

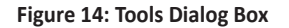

4. Click **Factory Reset***,* and click **Yes** to continue.

## **• • • • • •** Field System Setup

This chapter describes the field setup of your new receiver, so it is ready for use as a Base, network, RTK Rover, or static data collector.

# Setting Up the Base Receiver

- 1. Install a heavy-duty tripod (p/n: 22-050501-01) over a known point. You do not need a universal tribrach and tribrach adapter when working with this tripod.
- 2. Attach the antenna to the modem antenna connector.
- 3. Level the tripod and tighten the screws.
- 4. Attach any other accessories as needed, such as a back-up power supply.
- 5. Measure the height of the receiver from the ground using the tape measure. See "Measuring Antenna Height" on page 59.
- 6. View the LED display panel for the receiver's current status. See also "Display Panel Operations" on page 19.

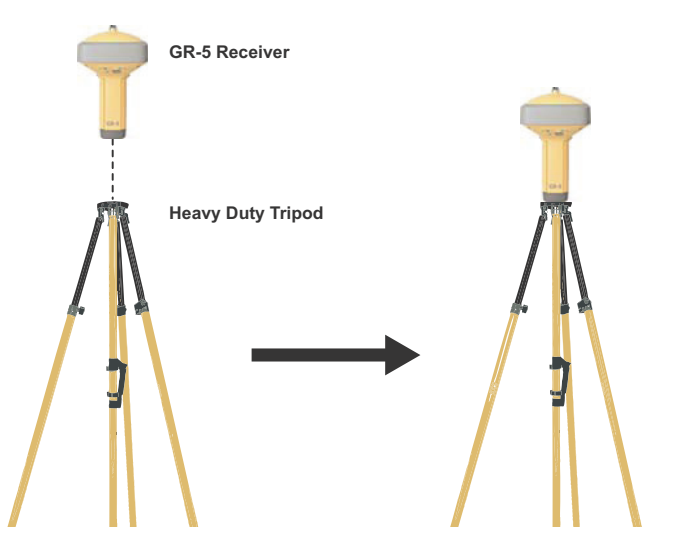

# Setting Up the Rover Receiver

1. If needed, attach the quick disconnect to the bipod/range pole.

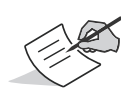

Use a bipod during post-process surveys to ensure the antenna/receiver does not move during data logging.

- 2. Attach the receiver to the quick disconnect. Make sure the receiver locks into place.
- 3. If you are not using a fixed height rover pole, measure the height of the receiver from the ground. See "Measuring Antenna Height" on page 59.
- 4. Attach the antenna to the antenna connector.
- 5. Press the power button to turn on the receiver. The integrated wireless device in the receiver turns on when the receiver is powered.
- 6. View the LED display panel for the receiver's current status. See also "Display Panel Operations" on page 19.

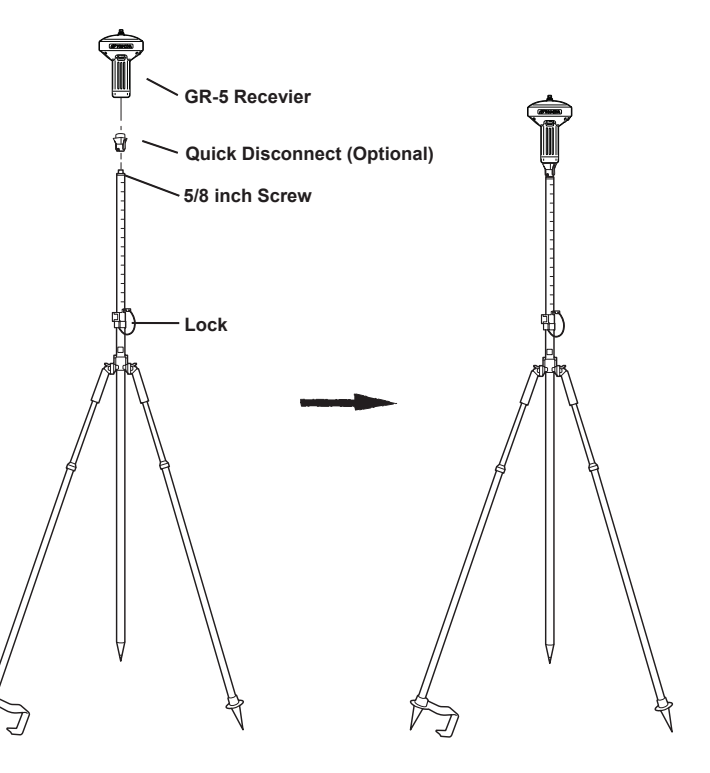
### Measuring Antenna Height

The receiver calculates the coordinates of the antenna's phase center. To determine the coordinates of the station marker, specify the following:

- **•** Measured height of the antenna above the station marker
- **•** Method of measuring the antenna height
- **•** Model of the antenna/receiver used

Any necessary antenna phase center adjustments, based on the antenna model, is automatically applied. This adjustment, when combined with accurately measured height and measurement methods, allows for correctly computed reference marker coordinates.

#### **To accurately measure the antenna height:**

- 1. Measure the antenna height above the control point or marker, either the slant height or the vertical height. You may either measure the vertical height to the Antenna Reference Point (ARP) located at the bottom of the receiver at the base of the mounting threads, or measure the slant height to the Slant Height Measurement Mark (SHMM) on the side of the receiver. For ARP and SHMM marks on the receiver, see Figure 18.
- 2. Record the antenna height, points name, and start time in the field notes.

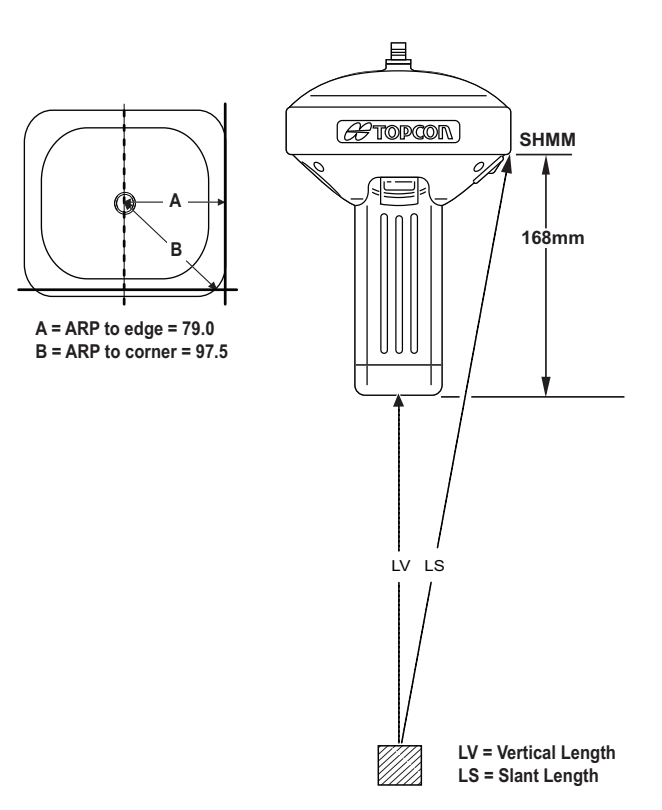

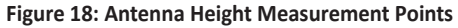

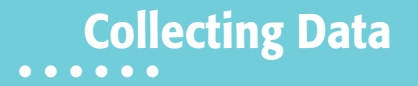

This chapter provides general information about memory, recording data, downloading data, and removing files to free up memory space.

### Memory

The GR-5 is equipped with an external SD/SDHC memory card slot. Although you may install an SD/SDHC card of any memory size into the slot, the receiver recognizes only up to 2 GB of memory. The Optional Authorization File (OAF) controls the receiver's memory capacity. As data is logged to the card, the REC LED displays the memory capacity status. See "REC LED" on page 28 for more information. To access the raw data files on the memory cards, see "Managing Files" on page 66.

# SD/SDHC Card

The SDHC card slot is located to the left of the LED Display Panel inside the battery compartment and connects an optional SD/SDHC card to the receiver board to provide memory. Once installed, the SD/SDHC card usually remains inside the receiver. You can access the data that resides on the SD/SDHC card via the USB or serial port, or Bluetooth wireless technology (see "Managing Files" on page 66). A secure digital card can be purchased at a local computer supply store.

### Recommended SD/SDHC Cards

The following cards were tested in the temperature range of -30°C to 60°C (-22°F to 140°F):

- **•** Transcend® Ultra Industrial 2 GB
- **•** APRO® Industrial 4GB
- **•** SanDisk® Ultra II
- **•** Swissbit® Industrial 2GB

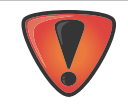

Use only industrial-grade SD/SDHC cards. Before using any other SD/SDHC cards, consult with Topcon Customer Support about compatibility.

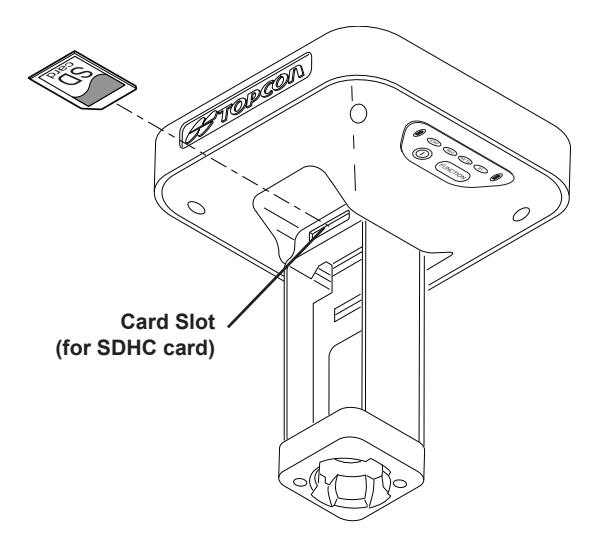

### Installing the SD/SDHC Card

- 1. Make sure the receiver is turned off.
- 2. Remove the detachable battery to the left of the LED Display panel.
- 3. Carefully insert the SD/SDHC card, label-side down, into the card slot located at the top of the battery compartment.

Once the receiver is turned on, the receiver board will detect the SD/SDHC card, and it will be ready to use as needed.

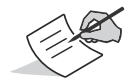

Always initialize the file system on the installed SD/SDHC card before the first use. The Initialization procedure is described below.

## Initializing the File System

The GR-5 supports a removable SDHC memory card to log raw data files. The memory card must be initialized before its first use. Initializing the memory card while in the receiver ensures the card is formatted to the TPS proprietary file system (TPFS). This file system allows the receiver to create, store, retrieve, delete, and restore raw data files.

It is also advisable to re-initialize the memory card periodically (e.g., quarterly). This erases any data on the card, checks for bad blocks, and sets the card up afresh.

The user can use TRU to initialize the file system.

### Initializing the File System Using TRU

- 1. Connect the receiver to a computer and run TRU. See "Connecting the Receiver and a Computer" on page 16.
- 2. Click the **File Explorer** icon to open the *File Explorer* screen.
- 3. On the *Files* tab, press and hold the left mouse button on the file line.
- 4. Click **Initialize File System**.

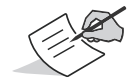

Initializing the file system of a connected receiver will erase all of the receiver's data files. A warning message will appear to confirm the operation.

### Setting Recording Parameters

The Topcon Receiver Utility (TRU) software enables you to set logging parameters, such as logging rate and types of messages, in which to record data. This software and the *TRU Reference Manual* is supplied on the GR-5 CD. See the *TRU Reference Manual* for more information. The GR-5 is compatible with any Topcon field software for configuration and recording raw data.

### Logging Rates

The amount of memory used to log data depends on the logging rate. For more information about setting logging rate parameters, see the *TRU Reference Manual*.

### Recording Data

You can log raw GNSS data to the receiver's SD/SDHC card and use the Topcon Receiver Utility (TRU) or MAGNET Office™ software to download the files to a computer.

#### **To start or stop recording data, use the LED display panel or TRU:**

- 1. Press the Power button to turn on the receiver.
- 2. Wait for the STAT LED to indicate satellites are being tracked. The STAT LED blinks green for GPS satellites and amber for GLONASS satellites. A short red blink indicates the receiver has not solved a position. Five or more satellites provide optimal positioning.
- 3. To begin recording, press and hold the FUNCTION button, and then release it (between 1 and 5 seconds) when the REC (Recording) LED turns green.
- 4. Make sure the REC light blinks green. This indicates that a file has opened and data collection has started. The REC LED blinks each time data is saved to the SD/SDHC memory card. If the REC light blinks red, the receiver has:
	- **•** a hardware problem
	- **•** no SD/SDHC card installed
	- **•** not enough space on the memory card???
	- **•** an improper OAF (See "About the OAF" on page 50)
- 5. You can also select **File ExplorerLogsStart** in TRU to begin recording data.

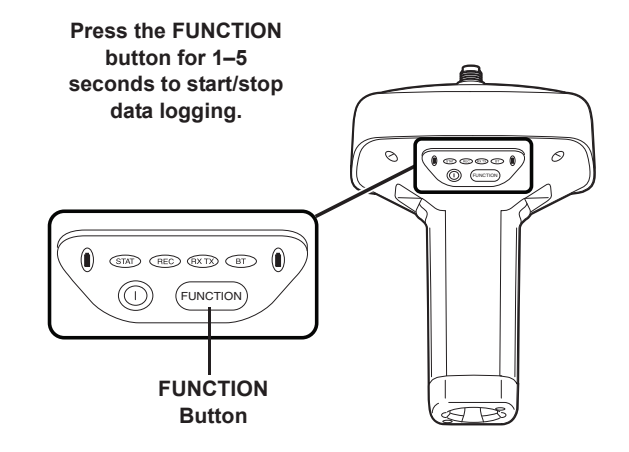

- 6. When you have finished recording, press and hold the FUNCTION button until the REC LED turns dark. You can also select **File ExplorerLogsStop** in TRU to end data recording.
- 7. To turn off the receiver, press and hold the Power button until all LEDs turn dark.

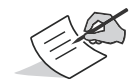

You can also log data using MAGNET Field software.

### Managing Files

Raw data is recorded as time-tagged measurements in a single raw data file. Each file is recorded to the receiver's memory, and automatically given a name and a \*.tps file extension. You can then transfer a file of collected data can to a computer with file managing software, such as the Topcon Receiver Utility (TRU), which is supplied on the GPS+ CD. These programs allow you to use an automatic naming feature, enter file names, and delete files as necessary. For more information, see the *TRU Reference Manual* supplied on the GR-5 CD.

### Downloading and Deleting Files

After completing a survey, download data files to a computer or a controller for storage, post-processing, or backup. The SD/SDHC cards hold a finite amount of files, so you will want to delete files to increase memory capacity.

When the memory is full, the receiver stops logging data, and the REC LED turns dark/off, indicating an error condition. Existing data is not overwritten.

There are two options for deleting raw data files from the receiver:

- **•** Delete all of the files using the LED display panel (i.e. hold the power button for 15 to 20 seconds). **This erases all of the files on the SD/SDHC card**.
- **•** Use a USB,serial, or Bluetooth connection to download the filesto a computer. In TRU, you can select the files you want to delete from the receiver. See the *TRU Reference Manual* for more information.

Once a connection is established, you can download all or some files to a computer or controller and then use the File Explorer feature in Topcon Receiver Utility (TRU) to manage the raw data files. For more information about using TRU to download or delete files, see the *Topcon Receiver Utility (TRU) Reference Manual* included on the GRͲ5 CD.

### **• • • • • •** Troubleshooting

This chapter will help you diagnose and solve some common problems that may occur with the receiver.

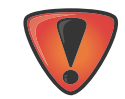

Do not attempt to repair equipment yourself. Doing so will void the warranty and may damage the hardware.

## Check This First!

Before contacting your local dealer or Topcon Technical Support, check the following:

- **•** Check all external receiver connections carefully to ensure correct and secure connections. Double check for worn or defective cables.
- **•** Check the receiver's internal batteries for a full charge.
- **•** Check the power source for incorrectly connected cables, and ensure the power source is valid. See "Specifications" on page 78 for external power requirements.
- Check the software. Make sure the most current software version is downloaded onto the computer and the most current firmware is loaded into the receiver. Check the Topcon website for the latest updates.
- **•** Check Topcon Technical Support (www.topconsupport.com) or Topcon Total Care (www.topcontotalcare.com) for the latest updates.

Then, try the following:

**•** Power on and off the receiver by pressing the Power button or by using TRU (Tools **Facet receiver**).

- **Restore default settings by pressing the Power button for 10 to 15 seconds or using TRU (Tools**  $\triangleright$  **Clear NVRAM)**. This restores the receiver's parameters to the factory default settings and erases the almanac and ephemeris files. This action does not delete data files from the receiver memory.
- **•** Erase all files by pressing the Power button for 15 to 20 seconds or by using **File Explorer P Delete All Files** in TRU. This will delete all files stored in the receiver's non-removable memory card.

If the problem persists, see the following sections for other solutions.

### Powering Problems

The following are some of the most commonly encountered power problems.

#### **The receiver does not power up**

- **•** The battery may be discharged.
	- Charge the battery overnight. See "Charging the Batteries" on page 32.
- **•** If you are using an external power source, the cable may be disconnected or damaged.
	- Make sure the cable is securely connected and undamaged.
- **•** The receiver may have a defective charger or defective battery.
	- If, after changing the battery or connecting an external power source, the receiver still does not power up, contact your local dealer or Topcon Technical Support for advice.

### Receiver Problems

The following are some of the most commonly encountered receiver problems.

#### **The receiver cannot establish a connection to a computer or external controller**

Cable specific problems:

- **•** The cable is not properly plugged in.
	- Unplug the cable, then securely and properly reconnect it to the receiver.
- **•** The cable is damaged.
	- Use an undamaged cable. Contact a dealer to replace the cable.
- **•** The USB driver is not installed.
	- If you are using a USB cable connection, make sure the USB driver, included on the GPS+ Software CD, is installed on the computer. You can also download the driver from the Topcon support Website at www.topcontotalcare.com.

Generic problems:

- **•** The receiver port used for connection is not in Command mode.
	- a. Connect the receiver to a computer and open TRU (see "Connection" in the *Topcon Receiver Utility* (*TRU) Reference Manual*).
	- **b.** Click **Receiver** Settings  $\triangleright$  Ports.
	- c. Change the **Input** Mode for the port used for connection to **cmd**.

#### **The receiver does not lock on to satellites for a long period of time**

- **•** The corresponding receiver options may be disabled or expired (L1/L2, GPS/GLONASS must be on to track satellites).
	- Order a new OAF with the desired options activated to enable or extend validity of the corresponding receiver options. Contact a dealer or visit the Topcon website for details.
	- Refer to the "Receiver Managing" chapter of the *Topcon Receiver Utility* (*TRU) Reference Manual* for a detailed description of options.

#### **The receiver tracks too few satellites**

- **•** The survey is conducted near obstructions (tree canopy, tall buildings, and so forth).
	- Make sure the Multipath Reduction boxes have been enabled.
		- a. Connect the receiver to a computer and open TRU (see "Connection" in the *Topcon Receiver Utility* (*TRU) Reference Manual*).
		- b. In TRU, connect to the receiver.
		- c. On the TRU main window, choose **Receiver SettingsTrackingAdv** tab. Make sure the **C/A code multipath reduction** check box is selected.
- **•** Move to an area free of obstructions, if applicable.

#### **The receiver cannot obtain Code Differential and/or RTK solutions**

- **•** Incorrect Base coordinates entered.
	- Specify the correct coordinates for the Base station using TRU or another suitable field data collection software.
- **•** There could be some obstruction to the connection.
	- Clear all possible obstructions or relocate the Base so there is a "line-of-sight" path to the Rover.
- **•** The corresponding receiver options may be disabled or expired.
- Order a new OAF with the required options activated to enable or extend validity of the corresponding receiver options.
- Refer to the *Topcon Receiver Utility* (*TRU) Reference Manual* for a detailed description of options.
- **•** There are not enough common satellites. In order to obtain a fixed solution, the Base and Rover should track at least five common satellites.
	- Check the elevation masks of the Rover and Base receivers; they should be the same. To do this, on the TRU main window, choose **Receiver Settings ▶ Tracking ▶ Obs.**
	- Verify there is a clear view of the sky to allow sufficient satellite tracking.
- **•** A discrepancy exists between the differential standards used at the Base and Rover receivers.
	- Ensure the Base and Rover receivers use the same corrections input/output format:
		- a. Connect the receiver to a computer and open TRU (see "Connection" in the *Topcon Receiver Utility* (*TRU) Reference Manual*).
		- b. In TRU, connect to the receiver.
		- c. On the TRU main window, choose **Receiver Settings Ports**.
		- d. Double-click on the port to be configured and make sure the input mode of the Rover matches the format of the Base output mode (i.e. RTCM3).
- **•** Poor satellite geometry (PDOP/GDOP values are too high).
	- Conduct the survey where satellite visibility is better (low PDOP value).
	- Ensure the elevation mask is less than 15 degrees.
	- Increase the PDOP threshold. To do this, on the TRU main window, choose **Receiver SettingsTrackingObs**.
- **•** The elevation mask is above 15 degrees.
	- Lower the elevation mask. To do this, on the TRU main window, choose **Receiver SettingsTrackingObs**.
	- Verify there is a clear view of the sky to allow sufficient satellite tracking.
- **•** The modem battery is low.
- **•** The specified baud rate isincompatible with the baud ratesthe modem supports. The baud rate isthe rate at which the receiver transmits differential messages to the modem and vice versa.
	- Change the modem's baud rate.
- **•** The Base and Rover modems use different radio link parameters.
	- Configure the Base and Rover radio modems according to the procedures listed in the *TRU Reference Manual*.
- **•** The distance between the Base and Rover is too far.
	- Close the distance between the Base and Rover.
	- Use repeaters to increase radio coverage.
- **•** There may be a source of radio interference that disrupts radio communications.
	- Change the RF channel (if possible).
	- Removing the source of the jamming signal or relocate the radio antennas (if possible).

#### **The receiver does not start logging data**

- **•** The SD/SDHC card is not properly inserted.
- **•** The receiver's memory is disabled or expired.
	- Make sure the memory option is enabled. For details, see the *Topcon Receiver Utility (TRU) Reference Manual*.
- **•** The memory card does not have free space.
- Download and/or delete data files to free up space for new files. See "Downloading and Deleting Files" on page 66.
- The file system is not initialized. Initialize the File System on the SD card using TRU. To do this, on the TRU main window, choose **File ExplorerInitialize File System**.

### Bluetooth Problems

The following are some of the most commonly encountered error messages and other problems.

#### **TRU error message: Can't find receiver**

- **•** The receiver is turned off.
	- Ensure the receiver has power and is turned on.
- **•** Bluetooth is not turned on; the BT LED is off.
	- Reset the receiver to the factory default settings by pressing the Power button for 10 to 15 seconds.
	- You can also turn on power to Bluetooth using TRU. To do this, on the TRU main window, choose **Receiver SettingsBluetooth**.
- **•** There is interference.
	- Move the receiver, controller, or computer to an unobstructed location.
- **•** The receiver is too far away.
	- Move the devices closer together.
- **•** The receiver is already connected via Bluetooth to another device.
	- Disconnect the receiver from the other controller or computer.
- **•** The receiver port used for connection is not in Command mode.
	- a. Connect the receiver to a computer and open TRU (see "Connection" in the *Topcon Receiver Utility (TRU) Reference Manual*).
	- **b.** Click **Configuration** ▶ Receiver ▶ Ports.

c. Change the **Input Mode** for the Bluetooth serial port used for connection to **cmd**.

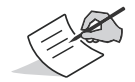

This is the most common cause for this error message. Use TRU to double check the settings for the connection port.

#### **TRU error message: Open COM# port failed: Access is denied**

- **•** Another application uses the computer port dedicated for connection.
	- Close the application, and then re-connect.
	- Connect the receiver via another, unused computer port.

#### **After searching for available devices, none are discovered**

- **•** The receiver is not receiving power.
	- Check that the receiver is getting power and is turned on.
	- Check that the power cable is correctly attached to the port if one is being used.
	- Unplug the cable, then securely and properly reconnect it to the receiver.
	- If the power cable is damaged, contact a Dealer to purchase a new cable.

#### Can see the icon for the receiver's Bluetooth module on the computer screen, but cannot connect to it

- **•** Device security settings probably differ.
- Make sure the Bluetooth enabled devices use the same security settings.
- **•** Bluetooth module settings may have changed.
- a. If the settings are changed for the Bluetooth module, remove it from the list of discovered Bluetooth devices using the Bluetooth manager program (supplied with the device used to manage the receiver).
- b. Repeat the search.

### TRU Problems

The following is the most commonly encountered TRU problem.

#### **TRU cannot connect to the receiver**

- **•** The receiver is turned off.
	- Ensure the receiver has power and is turned on.
- **•** If using a cable, the cable's connectors are improperly attached.
	- Check that the cable connector is attached to the correct serial port.
	- Unplug the cable, then securely and properly reconnect it to the receiver.
- **•** If using a cable, the cable is damaged.
	- Use an undamaged cable.
	- Contact a dealer to purchase a new cable.
- **•** If using Bluetooth wireless technology, the incorrect port is selected.
- Use a computer or receiver that has Bluetooth wireless technology enabled/installed.
- Make sure the computer and receiver use the correct ports for communication. For the GR-5 receiver, this is Bluetooth serial port A (btsp\a).

## Cleaning and Storing the Receiver

- **•** Use a clean cloth moistened with neutral detergent or water.
- **•** Never use an abrasive cleaner, ether, thinner benzene, or other solvents.
- **•** Always make sure the receiver is completely dry before storing it. Dry any moisture with a soft, clean cloth.

# Getting Customer Support

If the troubleshooting hints and tips in this operator's manual fail to remedy the problem, contact Topcon Customer Support. For contact information, see "Getting Technical Support" on page 6.

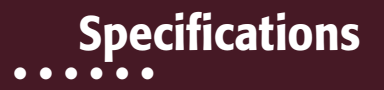

The GR-5 is a Vanguard technology-based GNSS receiver featuring 226 channels and LongLINK wireless technology for small job site operations and cable-free network solutions. This chapter provides specifications for the receiver and its internal components.

### General Details

Table 7 lists the receiver's general specifications.

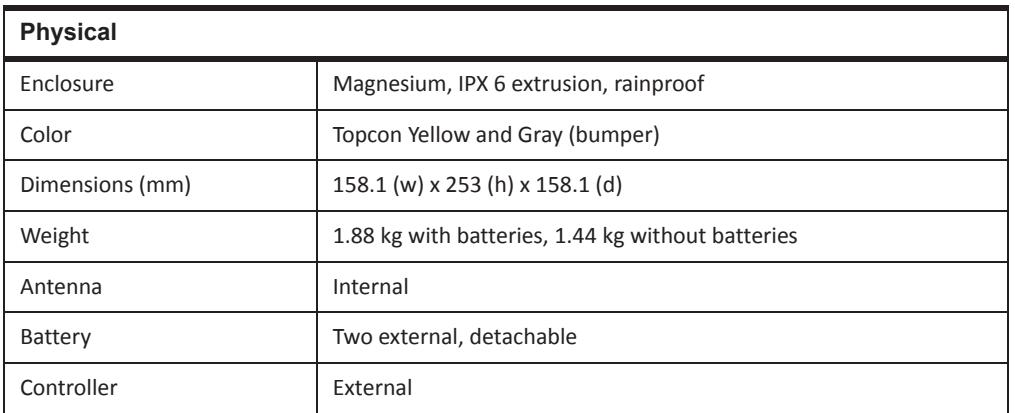

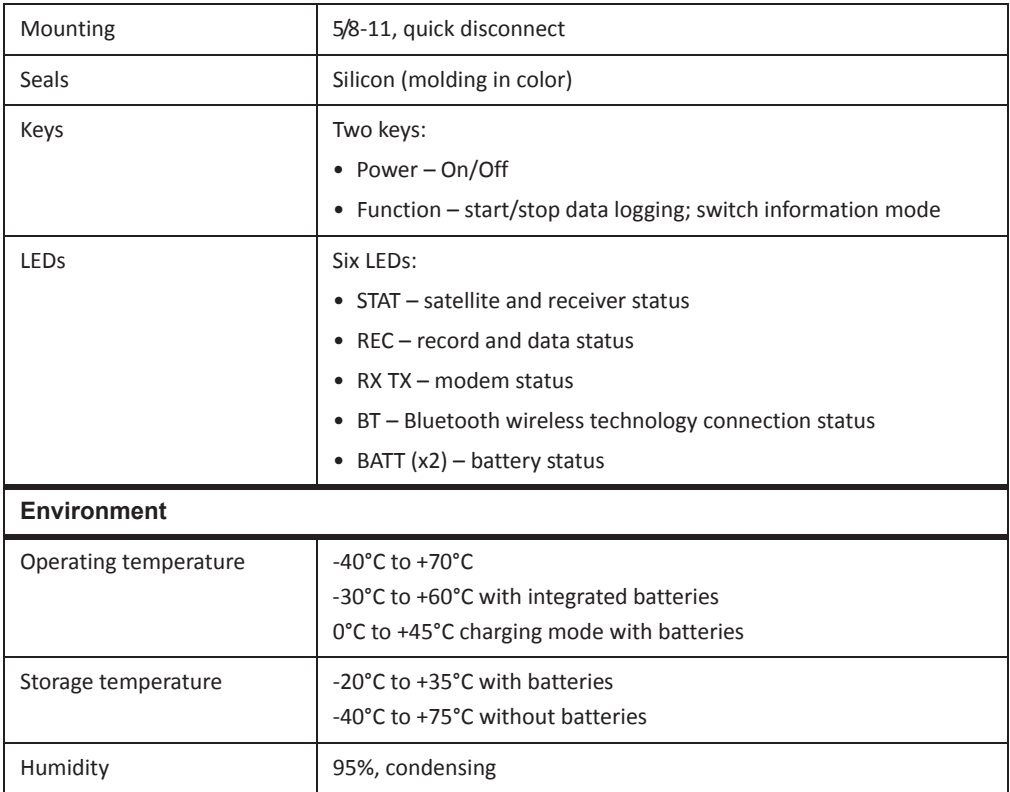

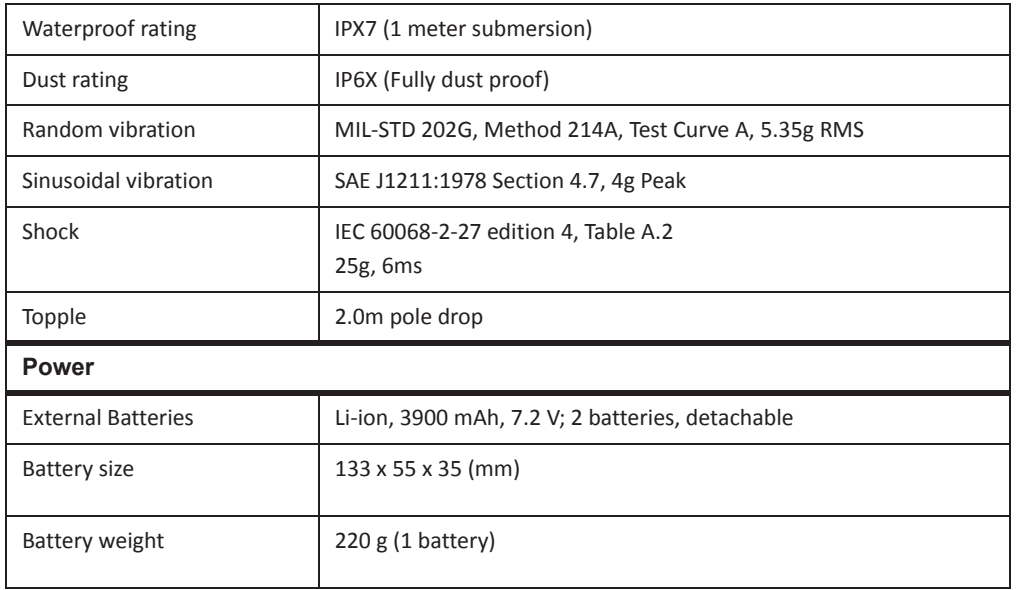

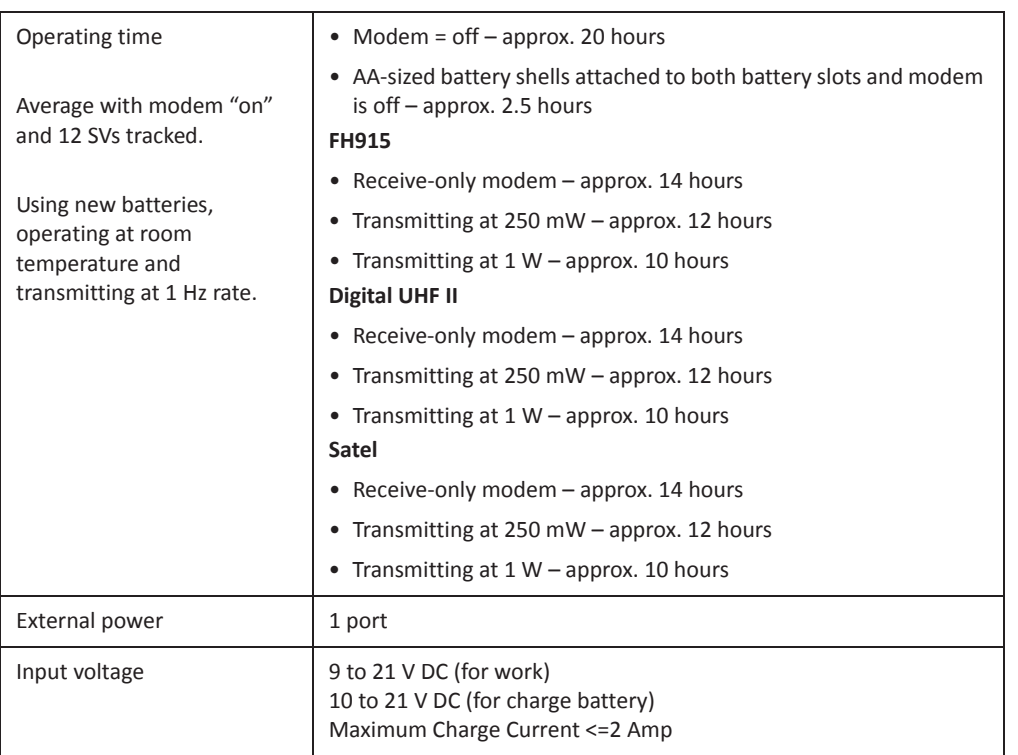

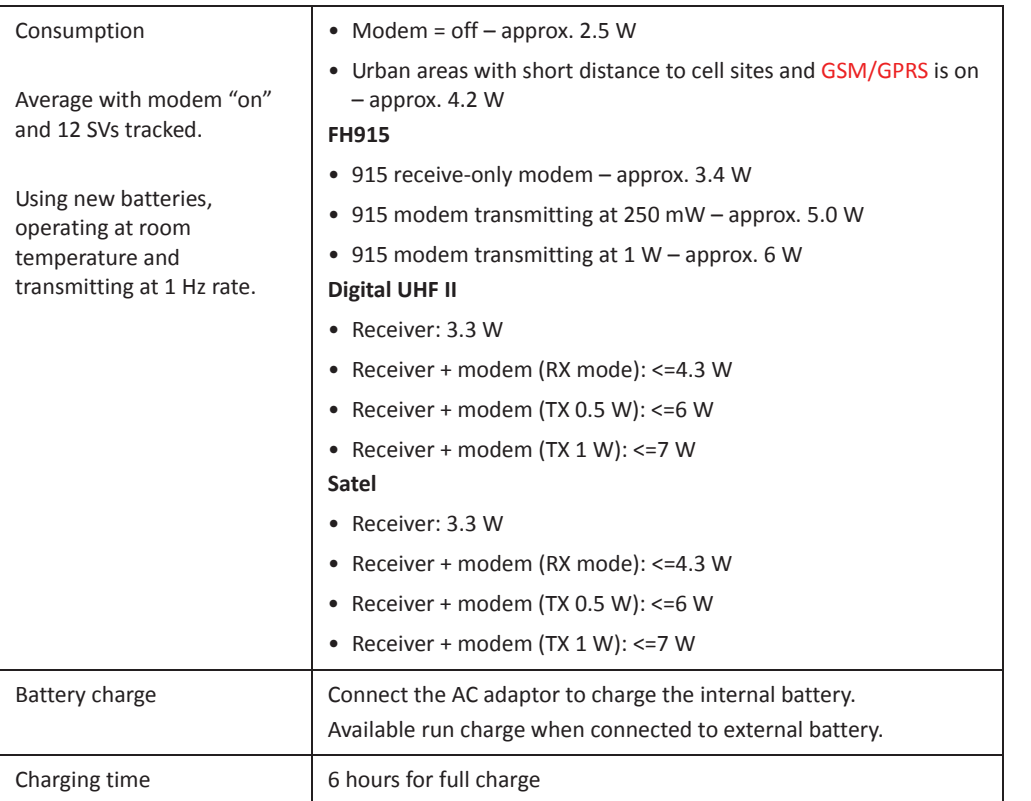

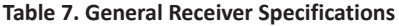

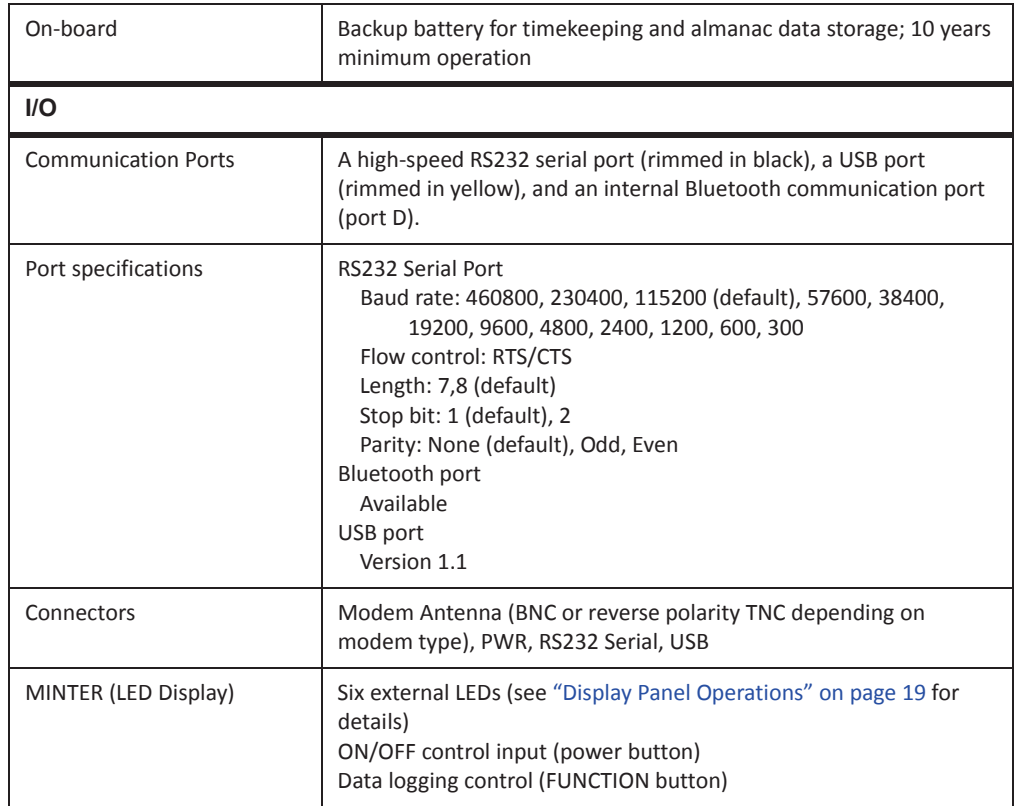

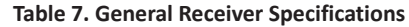

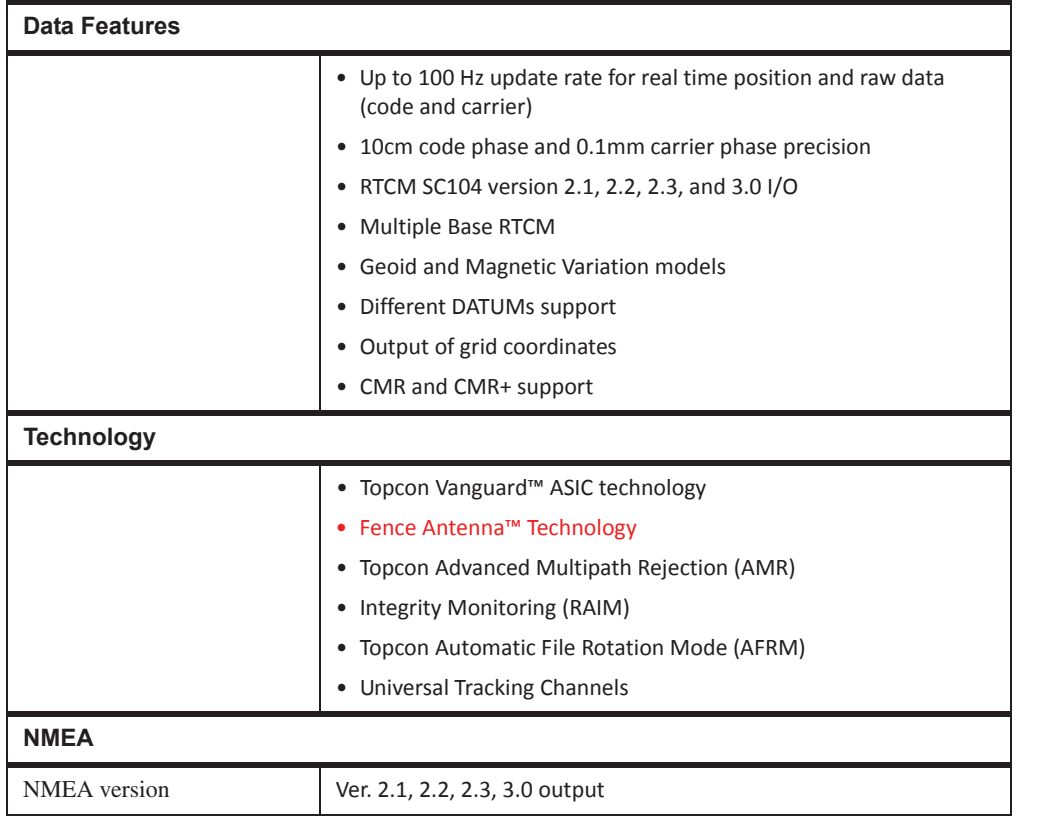

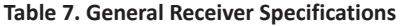

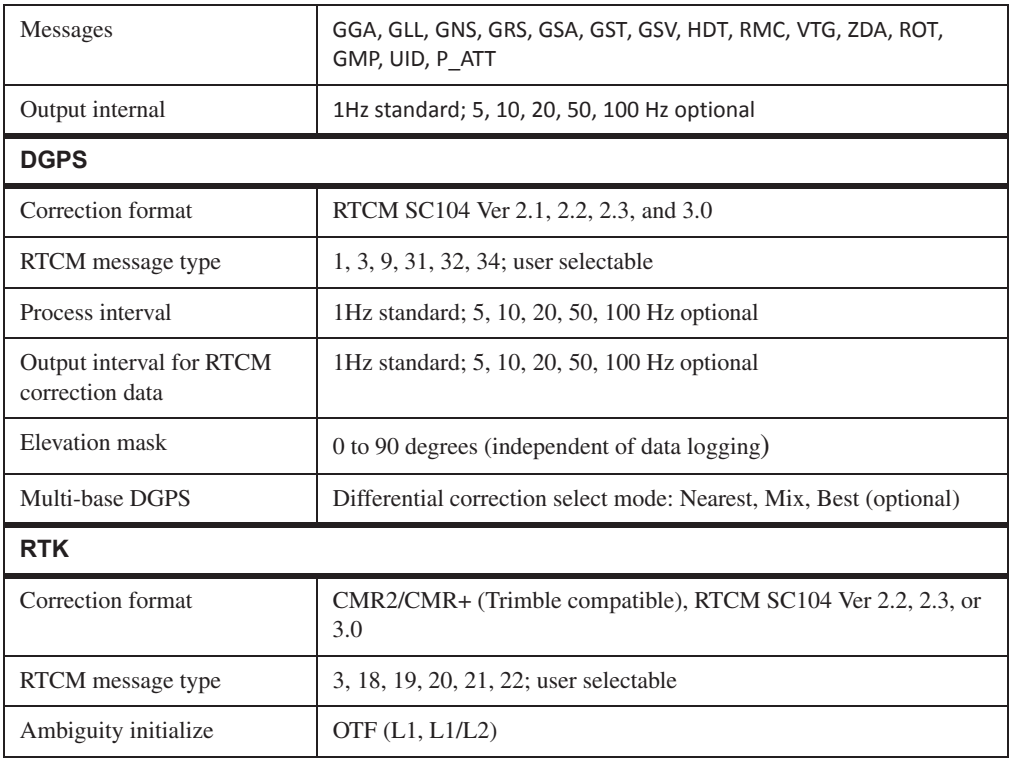

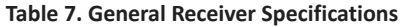

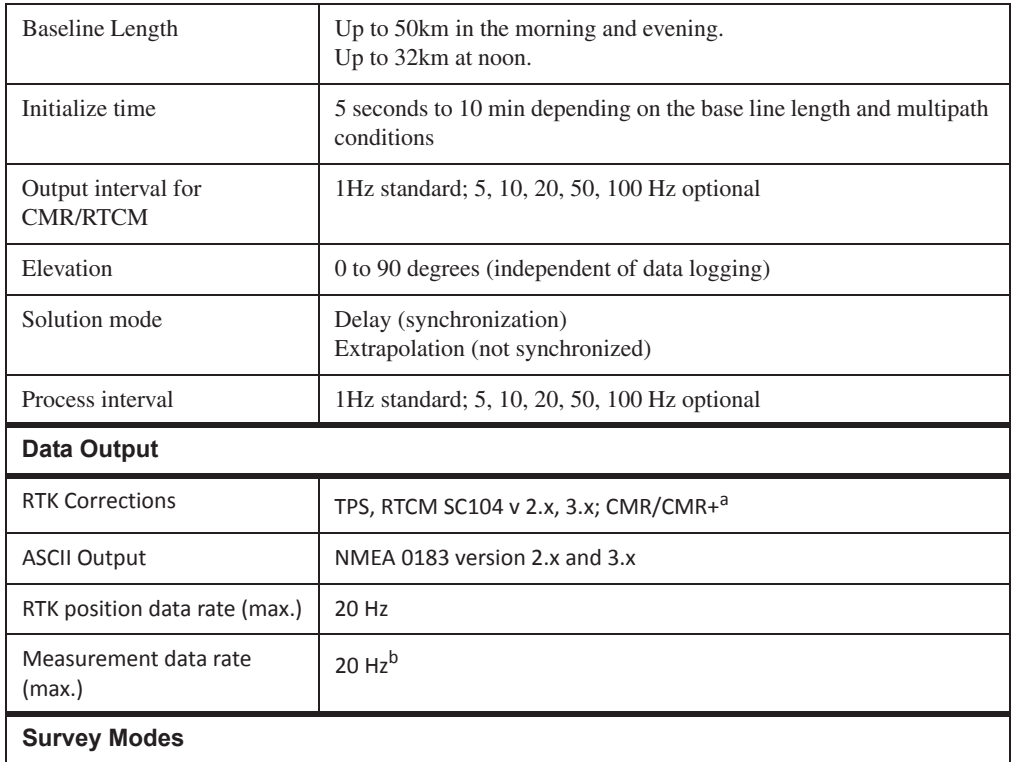

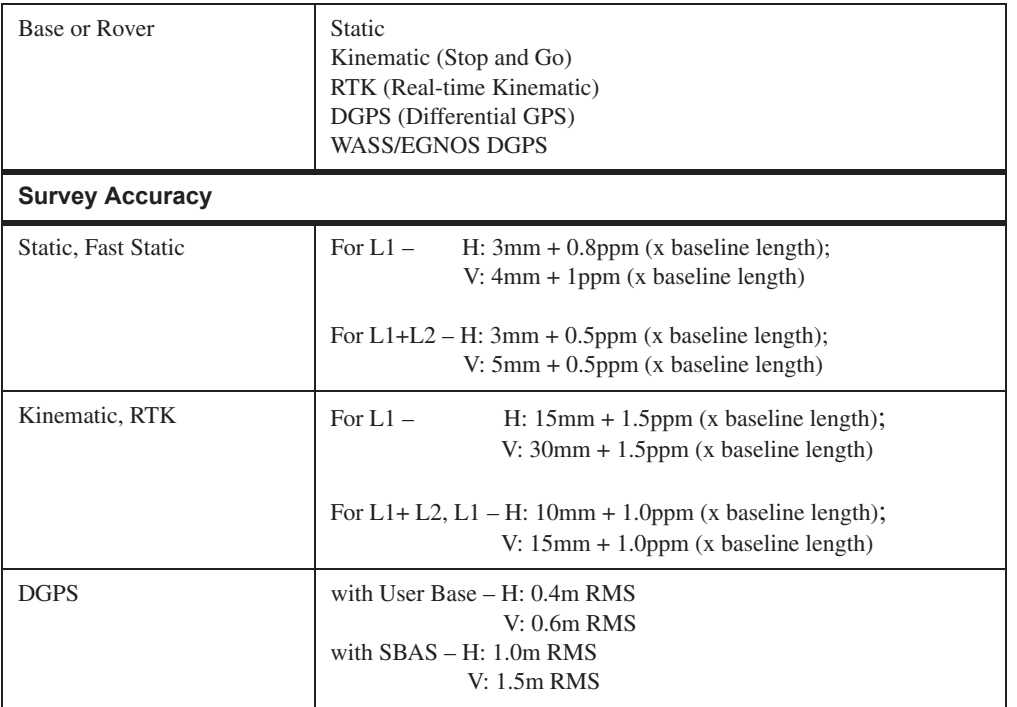

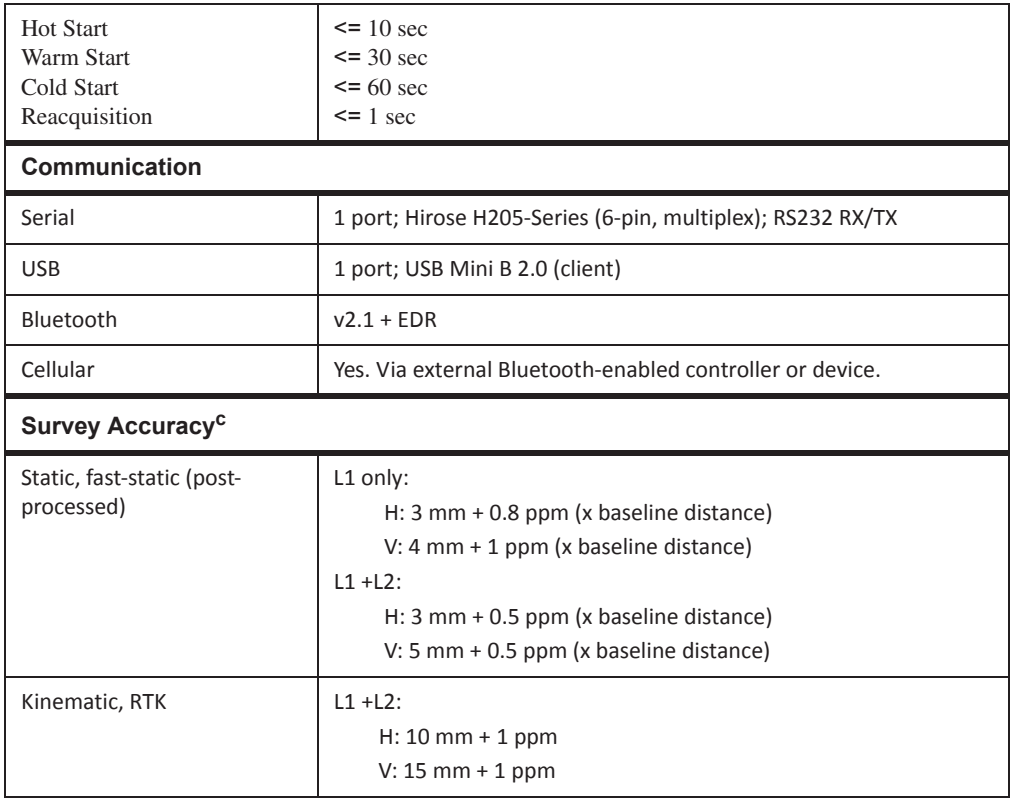

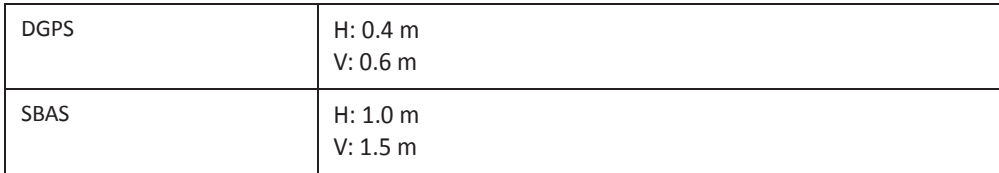

a. CMR/CMR+ is a third-party proprietary format. Use of this format is not recommended and performance cannot be guaranteed. Use of industry standard RTCM 3.x is always recommended for optimal performance.

b. 100 Hz operation can be supported for custom applications. For more information, contact your dealer.

c. Accuracy will vary depending on the number of satellites used, obstructions, satellite geometry (PDOP), occupation time, multipath effects, and atmospheric conditions. Performance may be degraded in conditions with high Ionospheric activity, extreme multipath, or under dense foliage. For maximum system accuracy, always follow best practices for GNSS data collections.

### GPS Board Details

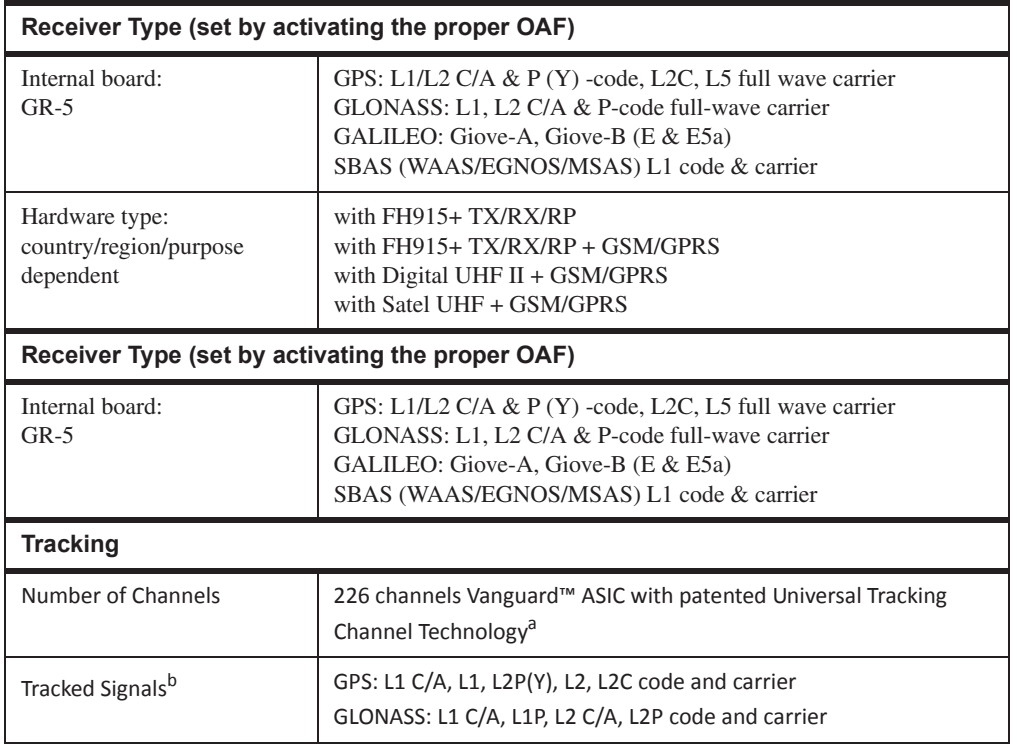

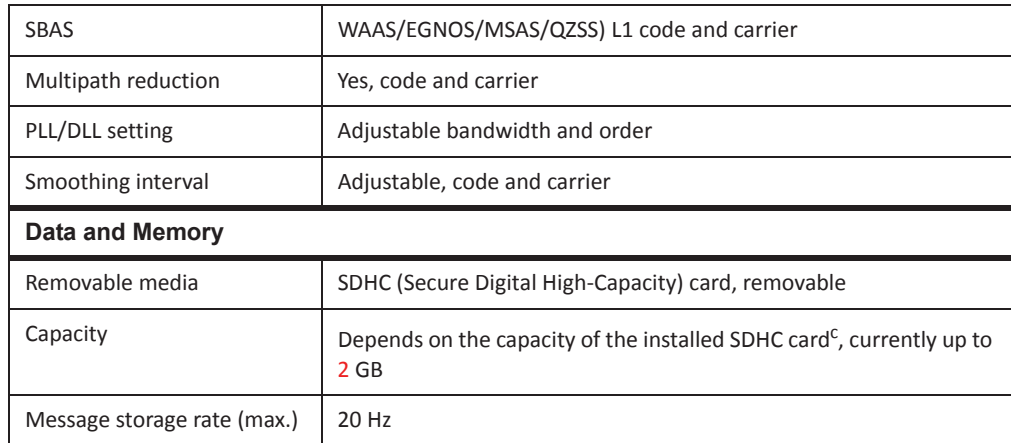

a. Vanguard ASIC includes two dedicated channels for L-Band signal tracking. The GR-5 receiver does not support L-Band signal tracking.

b. The GR-5 includes the latest Vanguard ASIC technology, and is capable of supporting planned signals for both Galileo and COMPASS. Support will be incorporated to GR-5 when these constellations have matured and are ready for commercial use.

c. Recommended cards: Transcend® Ultra Industrial 2 GB, APRO® Industrial 4GB, SanDisk® Ultra II, or Swissbit® Industrial 2GB.

Cinderella days is an option that turns a single frequency, GPS receiver into a dual-frequency, GNSS GLONASS receiver for 24 hours every other Tuesday at GPS midnight. Refer to Topcon's website for more information and specific Cinderella day dates.

# Bluetooth Module Details

#### **Table 9. Bluetooth Module Specifications**

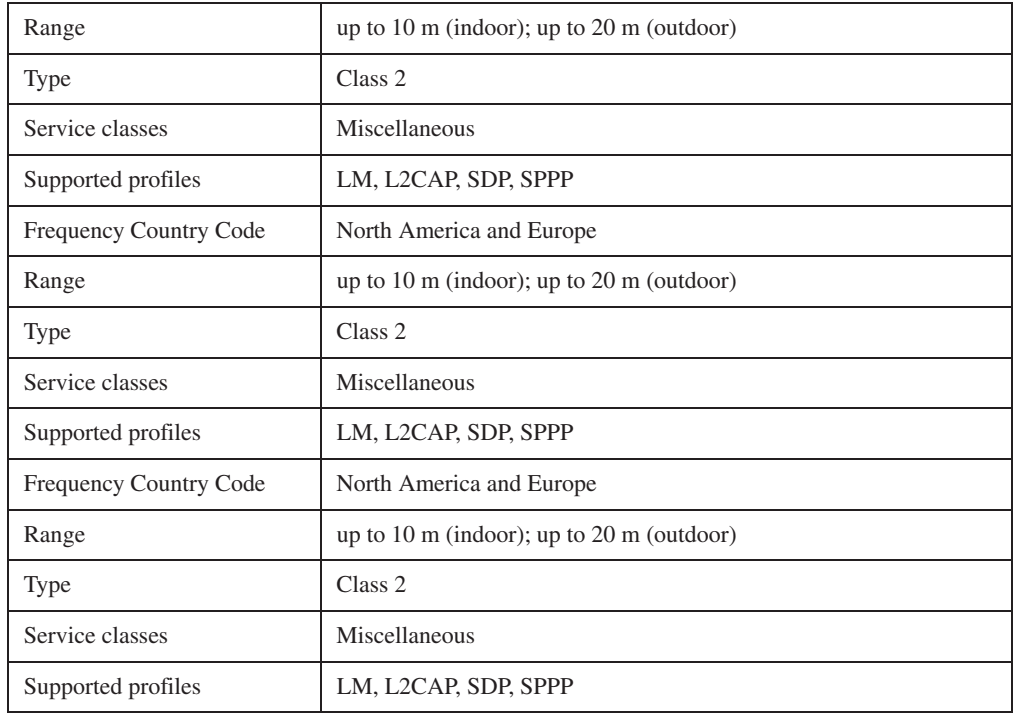

#### **Table 9. Bluetooth Module Specifications**

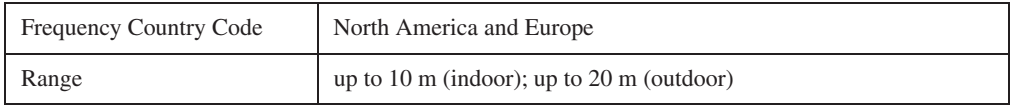

[[Do you want to list all of the modem specifications?? We can if you want??]]

### Connector Specifications

The GR-5 has one antenna connector for radio transmission/reception and three port connectors for power and data upload/download.

### Radio (Modem) RF Connector

The modem connector (Table 9-1) is a reverse polarity TNC connector for spread spectrum and a BNC connector for Digital and Satel modem.

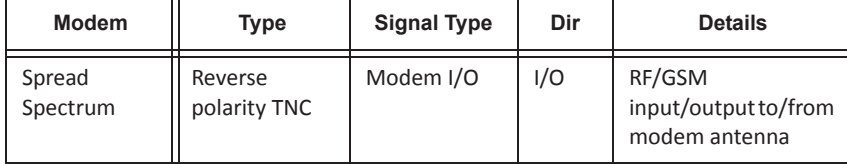

#### **Table 9-1. Modem Connector Specifications**

**Table 9-1. Modem Connector Specifications**

| <b>Modem</b>  | Type       | <b>Signal Type</b> | Dir | <b>Details</b>                                  |
|---------------|------------|--------------------|-----|-------------------------------------------------|
| Digital/Satel | <b>BNC</b> | Modem I/O          | I/O | RF/GSM<br>input/output to/from<br>modem antenna |

### Power Connector

Rimmed in red, the power connector (Figure 9-1) is a sealed receptacle, 5 pin, ODU part number G80F1C-T05QF00-0000.

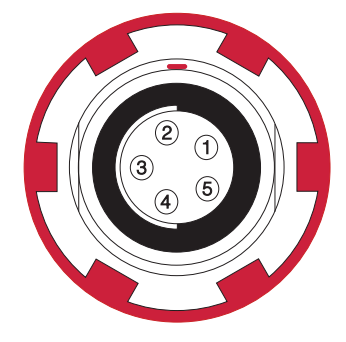

**Figure 9-1. Power Connector**
Table 9-2 describes power connector specifications.

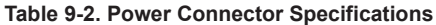

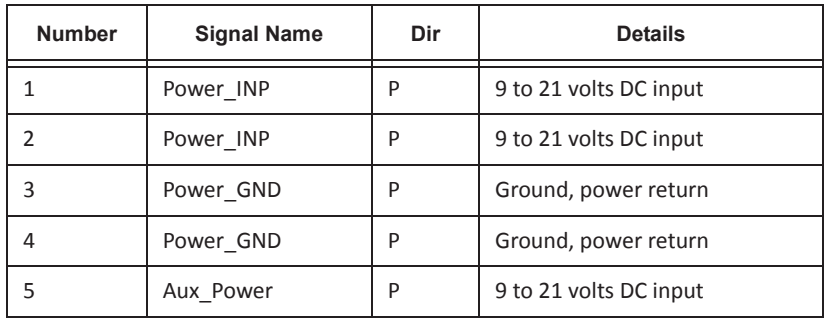

# Serial C-RS232 Connector

Rimmed in black, the serial RS232 connector (Figure 9-2) is a sealed receptacle, 7 pin, ODU part number G80F1C-T07QC00-0000.

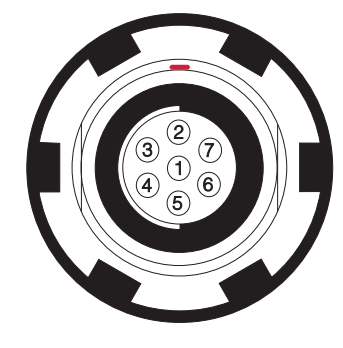

**Figure 9-2. Serial RS232 Connector**

Table 9-3 gives the RS232 cable connector specifications.

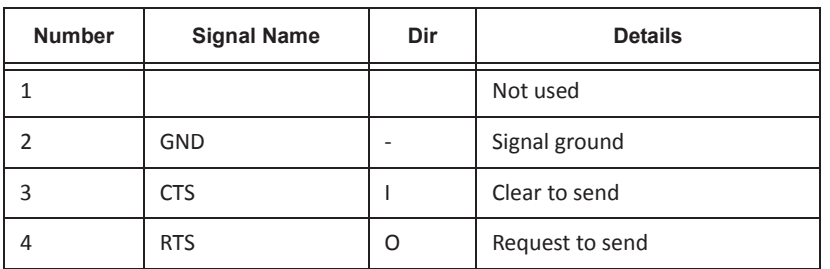

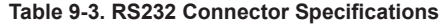

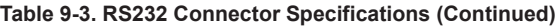

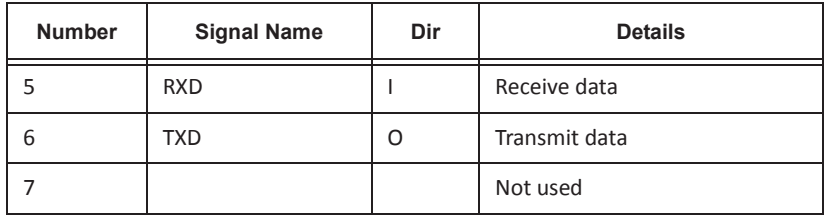

### USB Connector

Rimmed in yellow, the USB connector is a sealed receptacle, 4 pin TPS cable connector (Figure 9-3).

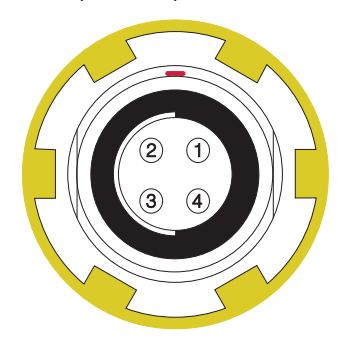

**Figure 9-3. USB Connector for GGD Options**

Table 9-4 gives the USB connector specifications.

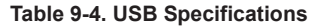

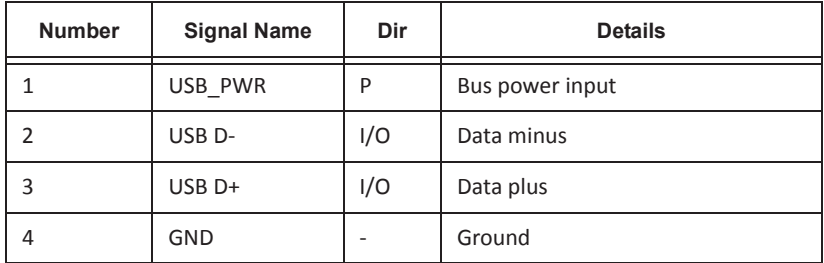

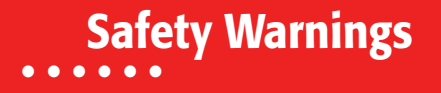

### General Warnings

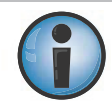

To comply with RF exposure requirements, maintain at least 25cm between the user and the receiver when operating LongLINK technology.

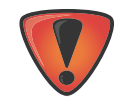

TPS receivers are designed for survey and survey related uses (that is, surveying coordinates, distances, angles and depths, and recording such measurements). This product should never be used:

- **•** Without the user thoroughly understanding this manual.
- **•** After disabling safety systems or altering the product.
- **•** With unauthorized accessories.
- **•** Without proper safeguards at the survey site.
- **•** Contrary to applicable laws, rules, and regulations.

### Battery Warnings

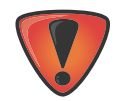

Never attempt to open the casing of the detachable batteries! Lithium-Ion batteries can be dangerous if mishandled!

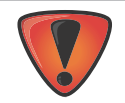

Do not incinerate or heat the battery above 212 degrees fahrenheit (100 degrees celsius). Excessive heat can cause serious damage and possible explosion.

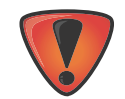

Tampering with the batteries by end users or non-factory authorized technicians will void the battery's warranty.

- Do not disassemble the batteries.
- Do not charge in conditions different than specified.
- Do not use other than the specified battery charger.
- Do not short circuit.
- Do not crush or modify.

### Receiver Warnings

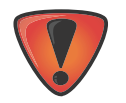

Tampering with the receiver by the end users or non-factory authorized technicians will void the receiver's warranty:

- **•** Do not attempt to open the receiver and modify any of its internal components.
- **•** Do not charge in conditions different than specified.
- **•** Do not short circuit.

# Usage Warnings

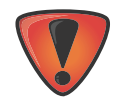

If this product has been dropped, altered, transported or shipped without proper packaging, or otherwise treated without care, erroneous measurements may occur. The owner should periodically test this product to ensure it provides accurate measurements. Inform TPS immediately if this product does not function properly.

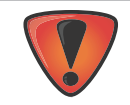

Only allow authorized Topcon warranty service centers to service or repair this product.

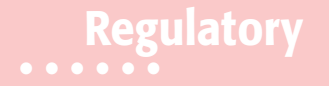

The following sections provide information on this product's compliance with government regulations for use.

### FCC Compliance

This equipment complies with FCC radiation exposure limits set forth for uncontrolled equipment and meets the FCC radio frequency (RF) Exposure Guidelines in Supplement C to OET65. This equipment has very low levels of RF energy that it deemed to comply without maximum permissive exposure evaluation (MPE). But it is desirable that it should be installed and operated with at least 30cm and more between the radiator and person's body (excluding extremities: hands, wrists, feet and ankles).

This equipment has been tested and found to comply with the limits for a Class A digital device pursuant to part 15 of the FCC rules. These limits are designed to provide reasonable protection against harmful interference when the equipment is operated in a commercial environment. This equipment generates, uses, and can radiate radio frequency energy and, if not installed and used in accordance with the instruction manual, may cause harmful interference to radio communications. Operation of this equipment in a residential area is likely to cause harmful interference in which case the user will be required to correct the interference at his own expense.

If this equipment does cause interference to radio or television equipment reception, which can be determined by turning the equipment off and on, the user is encouraged to try to correct the interference by one or more of the following measures:

- **•** Reorient or relocate the receiving antenna.
- **•** Move the equipment away from the receiver.
- **•** Plug the equipment into an outlet on a circuit different from that to which the receiver is powered.

**•** Consult the dealer or an experienced radio/television technician for additional suggestions.

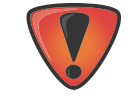

Any changes or modifications to the equipment not expressly approved by the party responsible for compliance could void your authority to operate such equipment.

### Industry Canada Compliance

This equipment complies with IC radiation exposure limits set forth for uncontrolled equipment and meets RSS-102 of the IC radio frequency (RF) exposure rules. This equipment has very low levels of RF energy that it deemed to comply without maximum permissive exposure elevation (MPE). Bit it is desireable that it should be installed and operated with at least 30 cm or more between the radiator and person's body (excluding extremities: hands, wrists, feet, and ankles).

This class A digital apparatus complies with Canadian ICES-003.

*Cet appareil numérique de la classe A est conforme à la norme NMB-003 du Canada.*

This device complies with Industry Canada licence-exempt RSS standard(s). Operation is subject to the following two conditions: (1) this device may not cause interference, and (2) this device must accept any interference, including interference that may cause undesired operation of the device.

*Le présent appareil est conforme aux CNR d'Industrie Canada applicables aux appareils radio exempts de licence. L'exploitation est autorisée aux deux conditions suivantes : (1) l'appareil ne doit pas produire de brouillage, et (2) l'utilisateur de l'appareil doit accepter tout brouilage radioélectrique subi, même si le brouillage est susceptible d'en compromettre le fonctionnement.* 

# IC RF Radiation Exposure Statement

When installing, locate or point this device away from the installer, so it does not emit RF field in excess of Health Canada's limits for the general population. Consult Safety Code 6 from Health Canada's website at www.hc-sc.gc.ca/rpb.

### IC Additional Statement with Detachable Antennas

This device 9with UHF II modem) has been designated to operate with the antennas listed below and have a maximum gain of 2.4dBi. Antennas not included in this or having a gain greater than 2.4dBi are strictly prohibited for use with this device. The required antenna impedance is 50 ohms.

GR-5 UHF II 2.4dBi whip antenna

Manufacture/Type

420-450 MHz LAIRD or ANTENEX/G420BN

450-470 MHz LAIRD or ANTENEX/G450BN

The device (with FH915 modem) has been designated to operate with the antennas listed below and have a maximum gain of 2.1dBi. Antennas not included in this or having a gain greater than 2.1dBi are strictly prohibited for use with this device. The required antenna impedance is 50 ohms.

GR-5 FH915 2.1dBi Sleeve Dipole Antenna

Manufacture/Type

890-960 MHz LARSEN SPDA17RP918

Connect Type: TNC male reverse polarity

# Community of Europe Compliance

The product described in this manual is in compliance with the R&TTE and EMC directives from the European Community.

# European Community Declaration of Conformity with R&TTE Directive 1999/5/EC

The following standards were applied: (R&TTE Directive 1999/5/EEC)

- EN 301 489-1 V1.8.1 (2008-04)
- **•** EN 301 489-17 V2.1.1 (2009-05)
- **•** EN 300 328 V1.7.1 (2006-10)
- **•** EN 60950Ͳ1: 2006 + A11:2009/A1:2010
- EN 301 489-3 V1.4.1 (2002-08)
- **•** EN 300 440-2 V1.4.1

The following CE mark is affixed to the device:

# $\epsilon$

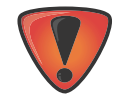

This is a Class A product. In a domestic environment this product may cause radio interference in which case the user may be required to take adequate measures.

# Declaration of Conformity (R&TTE Directive 1999/5/EC)

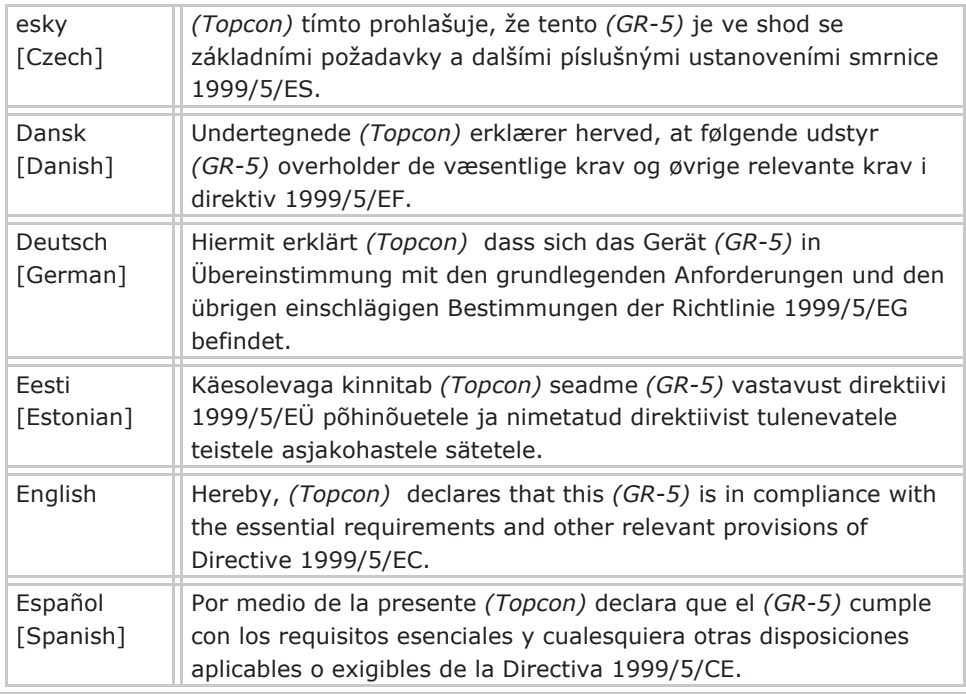

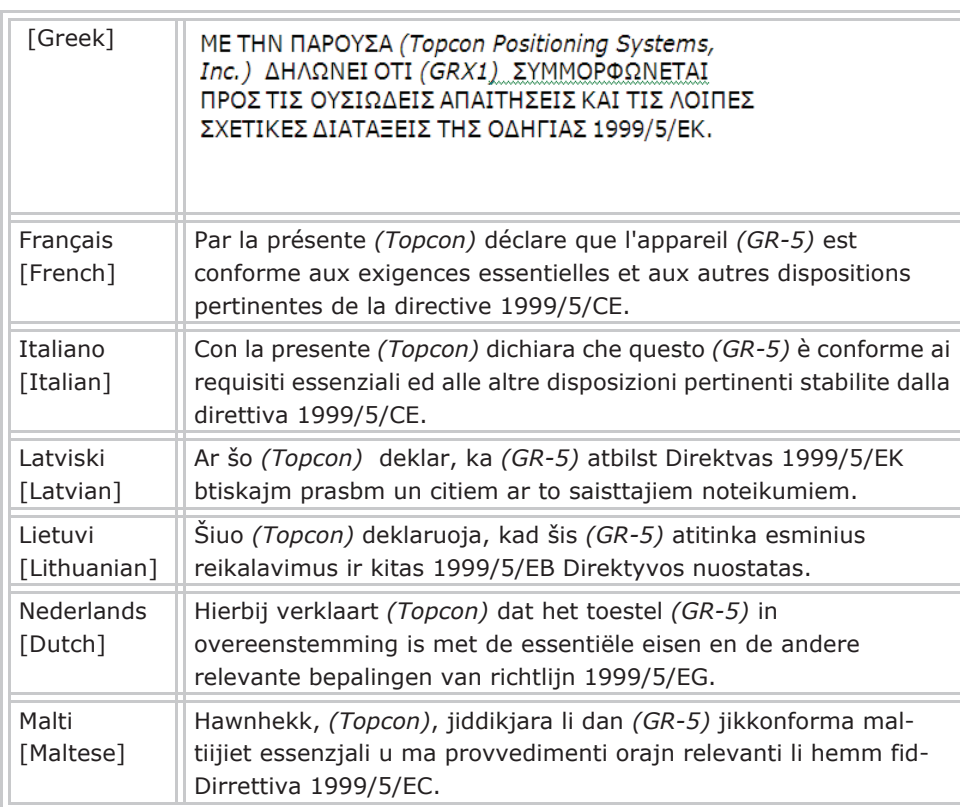

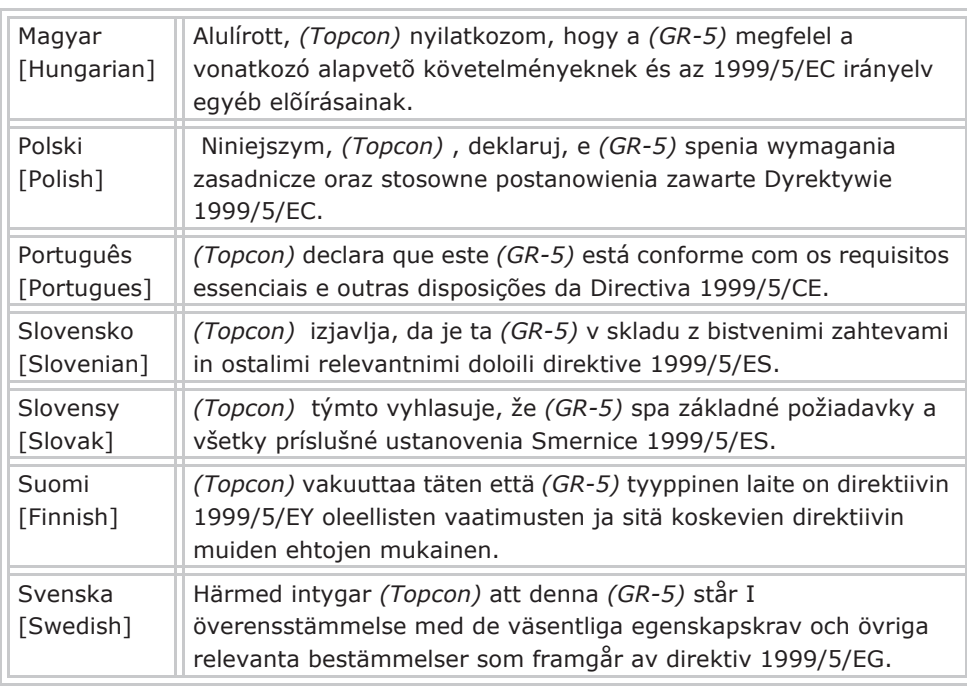

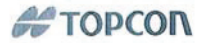

#### **Declaration of Conformity** With regard to the R&TTE Directive 1999/5/EC

Topcon Positioning Systems, Inc. declares EC Conformity for the following product:

#### **Product Identification**

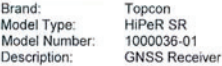

#### Manufacturer

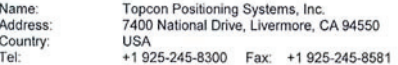

#### **Means of Conformity**

The product was tested and found in conformity with the following Standards:

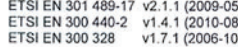

ETSI EN 301 489-1 v1.8.1 (2008-04) ETSI EN 301 489-3 v1.4.1 (2002-08) CENELEC EN 60950-1:2006:/A1:2010

#### All essential radio test suites have been carried out.

Fraser Smith Director, Product Management, GNSS Topcon Positioning Systems, Inc. July 17, 2012

02 Tony Hirayama

Managing Director Topcon Europe Positioning B.V. July 17, 2012

#### **EU Representative**

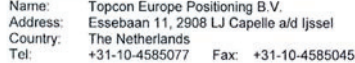

### WEEE Directive

Following information is for EU-member states only:

The use of the symbol below indicates that this product may not be treated as household waste. By ensuring this product is disposed of correctly, to help prevent potential negative consequences for the environment and human health, which could otherwise be caused by inappropriate waste handling of this product. For more detailed information about the take-back and recycling of this product, please contact a supplier where you purchased the product or consult.

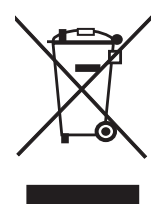

# Bluetooth Transmission Statements/Compliance

This Bluetooth device is compliant to the following profiles of the core spec version 2.1/2.1+EDR:

- **•** Baseband
- **•** HCI
- **•** Link Manager
- **•** Radio

The radio has been tested using the maximum antenna gain of 2.3 dBi and the Bluetooth qualification is valid for any antenna with the same or less gain.

### Korean KC-RF Compliance

해당 무선설비는 전파혼신 가능성이 있으므로 인명안전과 관련된 서비스는 할 수 없습니다 .

무선사양 (Wireless specification): Bluetooth 2.1 + EDR 사용주파수 (Used Frequency): 2402-2480 MhZ 채널 수 (the number of channels): 79 공중선전력 (Antenna Power): 2.1 dBi 변조방식 (Type of the modulation): GFSK, 8PSK

인증정보 (Product Id Code): KCC-CRM-T8S-1000036-01

- 신청자 (Applicant): Topcon Positioning Systems, Inc.
- 기기명칭 (Type of equipment): GPS surveying device with Bluetooth radio
- 모델 이름 (Model Name): GR-5 or GSX2
- 제조연월 (Year of manufacture): 2012
- 제조자 및 제조국가 (Manufacturer and country of origin): PC Partner, China 인증자 식별 부호 (Applicant Code): T8S

#### Korean KC-EMC Class A Statement

이 기기는 업무용 (A 급 ) 전자파 적합기기로서 판매자 또는 사용자는 이 점을 주의하시기 바라며 . 가정외의 지역에서 사용하는 것을 목적으로 합니다 .

### **• • • • • • Warranty**

Topcon laser and electronic positioning equipment are guaranteed against defective material and workmanship under normal use and application consistent with this Manual. The equipment is guaranteed for the period indicated, on the warranty card accompanying the product, starting from the date that the product is sold to the original purchaser by Topcon's Authorized Dealers.<sup>1</sup>

During the warranty period, Topcon will, at its option, repair or replace this product at no additional charge. Repair parts and replacement products will be furnished on an exchange basis and will be either reconditioned or new. This limited warranty does not include service to repair damage to the product resulting from an accident, disaster, misuses, abuse or modification of the product.

Warranty service may be obtained from an authorized Topcon warranty service dealer. If this product is delivered by mail, purchaser agrees to insure the product or assume the risk of loss or damage in transit, to prepay shipping charges to the warranty service location and to use the original shipping container or equivalent. A letter should accompany the package furnishing a description of the problem and/or defect.

The purchaser's sole remedy shall be replacement as provided above. In no event shall Topcon be liable for any damages or other claim including any claim for lost profits, lost savings or other incidental or consequential damages arising out of the use of, or inability to use, the product.

<sup>1.</sup> The warranty against defects in a Topcon battery, charger, or cable is 90 days.

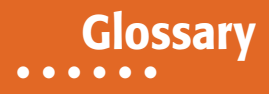

#### **B**

**Base Station** – A GNSS receiverset up over a known point, which is used to derive correction information for nearby Rover (mobile) GNSS receivers.

**Bluetooth® –** Often used in place of cables, Bluetooth is open wireless technology for exchanging data over short distances from fixed and mobile devices.

#### **C**

**COMPASS** – BeiDou Navigation Satellite System maintained and operated by China.

#### **G**

**GALILEO** – The satellite system currently being maintained and operated by the European Union (EU) and European Space Agency (ESA).

**GGD** – GPS + GLONASS Dual Frequency signal tracking.

**GLONASS –** The GLObal NAvigation Satellite System maintained and operated by the Russian Federation.

**GNSS –** Global Navigation Satellite Systems, such as GPS and GLONASS.

**GPS –** The Global Positioning System maintained and operated by the United States Department of Defense.

### **L**

L1 – The primary L-band carrier used by GPS and GLONASS satellites to transmit satellite data.

L2 – The secondary L-band carrier used by GPS and GLONASS satellites to transmit satellite data.

**Light-Emitting Diode (LED)** – Used as indicator lights on the receiver to display the status of the receiver's components and control receiver operations.

#### **M**

**MAGNET Field™** – Data controller software that is part of the MAGNET software system.

**MAGNET Office<sup>™</sup>** – Post-processing and CAD solution software for surveying and grade application. It is part of the MAGNET software system.

**MINTER –** The receiver's Minimum INTERface used to display and control data input and output.

#### **N**

**Network RTK –** Collects satellite observations from the reference stations within the network and sends RTK corrections to the Rover.

#### **O**

**Option Authorization File (OAF) –** This enables the specific features that a customer purchases.

#### **P**

**Phase Center of Antenna** – The point from which the electromagnetic radiation spreads spherically outward, with the phase of the signal being equal at any point on the sphere.

**Pocket-3D** – Field controller software by Topcon that supports both GNSS and TS.

### **R**

**Real-Time Kinematic (RTK) – A precise method of real-time surveying. RTK enables you to check the measurement quality** without having to process the data.

**Root Mean Square (RMS)** – Statistical measure of the magnitude of a varying quantity.

**Rover –** A mobile GNSS receiver and data collector used for determining location in the field.

#### **S**

**SatelliteͲBased Augmentation Systems (SBAS) –** Complements existing global navigation systems. SBAS transmits differential corrections and messages for navigation satellites that are within sight of a network or reference stations in a wide area, such as a continent.

**Static Survey –** Typically uses a network or multiple baseline approach for positioning. This method provides the highest accuracy and requires the longest observation times.

#### **T**

**Topcon Receiver Utility (TRU) –** Hardware configuration software for receivers and peripheral devices. TRU is included on the GPS+ Software CD that accompanied your receiver.

#### **U**

**Universal Serial Bus (USB) –** A connection standard used by devices, such as a receiver, controller, computer, etc.